# **User Manual**

## **Aplikasi LPPM – UT**

**Modul:** Sistem Informasi Pengabdian (Dosen)

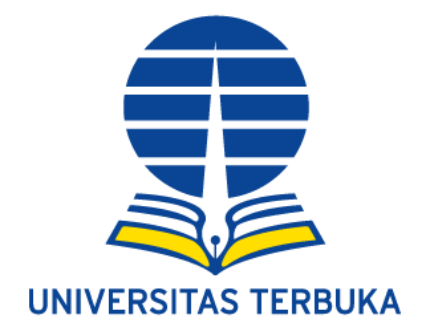

### **Universitas Terbuka**

**2021**

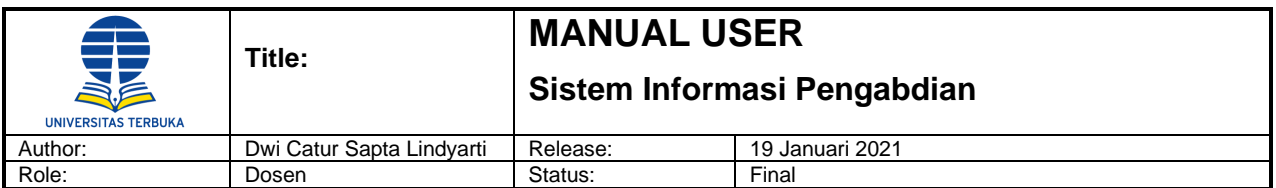

#### <span id="page-1-0"></span>Daftar Isi

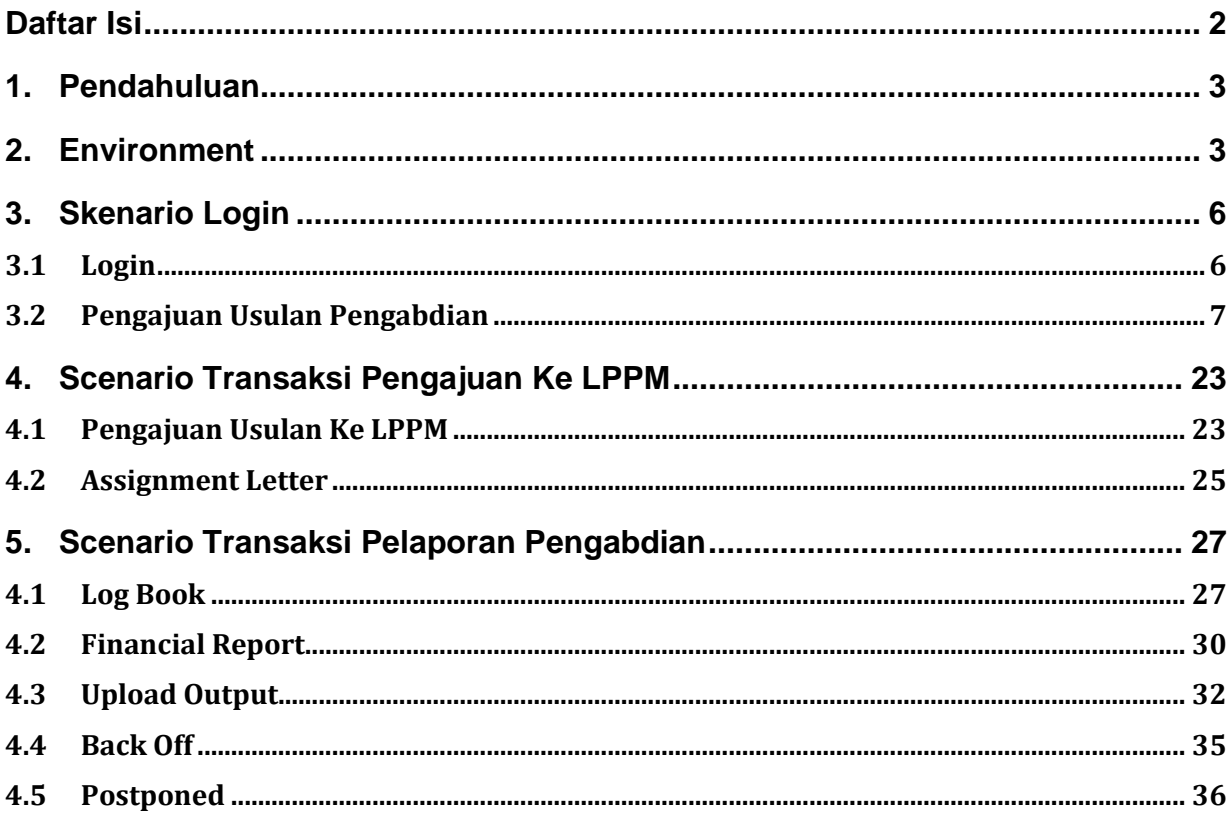

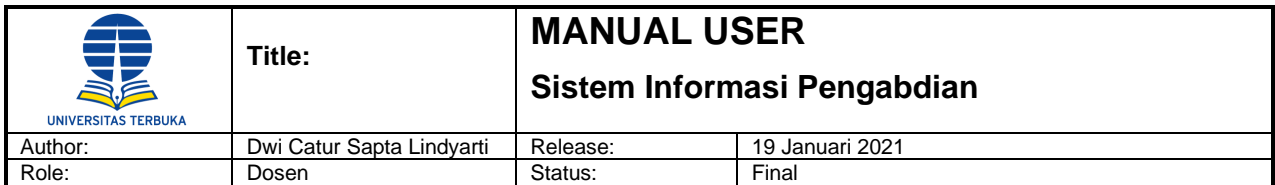

#### <span id="page-2-0"></span>**1. Pendahuluan**

Dokumen ini bertujuan untuk menjelaskan kepada user/pengguna mengenai fitur-fitur yang ada pada aplikasi LPPM UT (Sistem Informasi Pengabdian) beserta fungsinya dan juga mengenai tahapantahapan yang diperlukan dalam proses pengajuan usulan, evaluasi dan pelaporan pengabdian kepada masyarakat.

Adapun ruang lingkup dokumen ini meliputi deskripsi dari para pengguna aplikasi, penjelasan terperinci mengenai fungsi-fungsi yang terdapat di dalam aplikasi LPPM UT serta urutan langkah-langkah yang harus dilakukan dalam menjalankan proses pelaporan pengabdian, dimulai dari proses Login sampai dengan menghasilkan laporan.

#### <span id="page-2-1"></span>**2. Environment**

Buttons/tombol-tombol yang akan digunakan dalam panduan ini adalah :

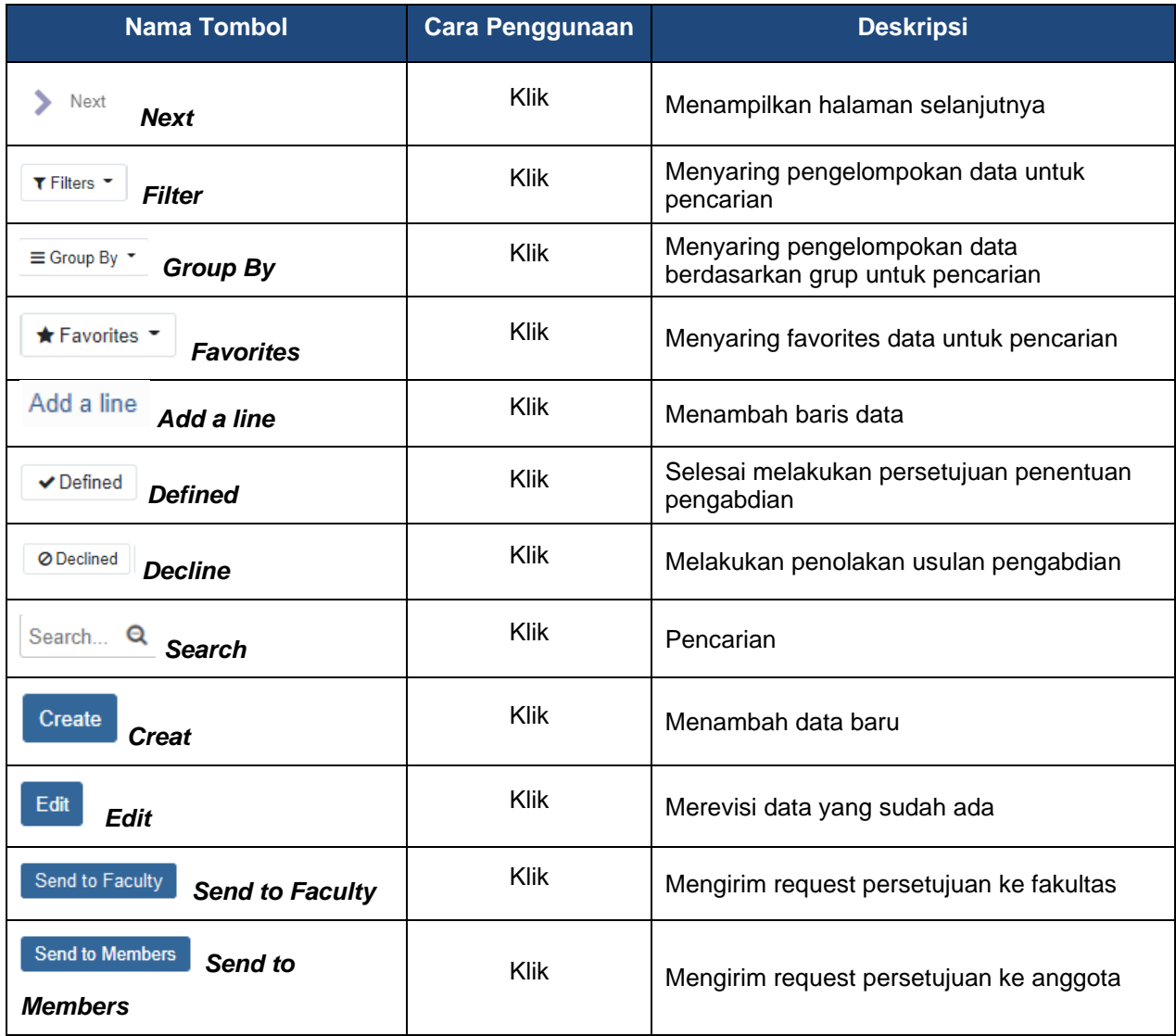

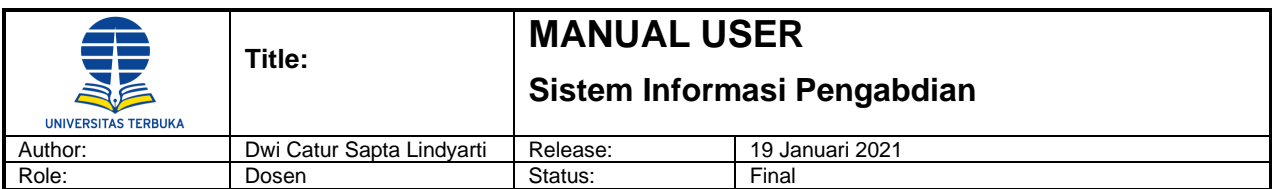

| <b>Send to Reviewer</b><br>Send to<br><b>Reviewer</b>     | Klik | Mengirim request persetujuan ke Reviewer            |
|-----------------------------------------------------------|------|-----------------------------------------------------|
| <b>Send to LPPM</b><br><b>Send to LPPM</b>                | Klik | Mengirim request persetujuan ke LPPM                |
| ✔ Qualified<br>Qualified                                  | Klik | Menyetujui pengajuan data                           |
| ⊘ Not Qualified<br><b>Qualified</b>                       | Klik | Tidak menyetujui pengajuan data                     |
| Choose File<br><b>Choose File</b>                         | Klik | Memilih file dari PC                                |
| <b>Save</b><br>Save                                       | Klik | Menyimpan data file pendukung                       |
| Cancel<br><b>Cancel</b>                                   | Klik | Batal melampirkan dokumen pendukung                 |
| Save & Close<br>Save & Close                              | Klik | Menyimpan data sekaligus menutup form               |
| Save & New<br><b>Save &amp; Close</b>                     | Klik | Menyimpan sekaligus menambah data baru              |
| <b>Start Evaluation</b><br><b>Start Evaluation</b>        | Klik | Memulai dan menampilkan form evaluasi               |
| <b>Upload an image</b><br><b>Upload</b>                   | Klik | Mengunggah file dalam bentuk gambar atau<br>dokumen |
| ⋗<br>≺<br><b>Previous &amp; Next</b>                      | Klik | Menampilkan halaman sebelum dan<br>selanjutnya      |
| & Done<br><b>Done</b>                                     | Klik | Tombol untuk menyetujui evaluasi substansi          |
| <b>Discard</b><br><b>Discard</b>                          | Klik | Menghapus data                                      |
| Optimize<br><b>Optimize</b>                               | Klik | Untuk mengoptimakan ukuran gambar                   |
| Postponed Approved<br><b>Postponed</b><br><b>Approved</b> | Klik | Menyetujui penundaan                                |
| Reactivated<br><b>Reactivated</b>                         | Klik | Mengaktifkan kembali pengabdian yang<br>ditunda     |
| <b>To Revised</b><br><b>To Revised</b>                    | Klik | Untuk mengembalikan usulan                          |

Tabel 1: Tabel Tombol-Tombol Panduan

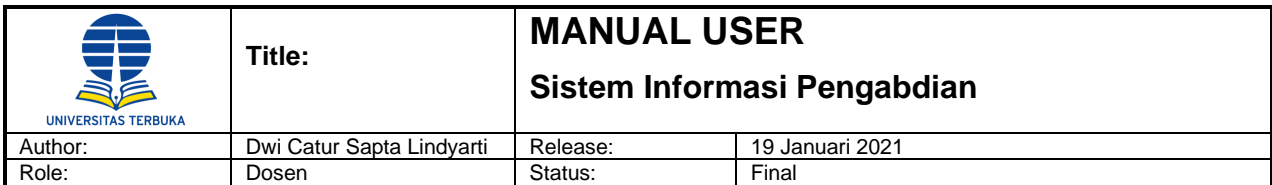

Pesan – pesan berikut akan muncul dalam transaksi, dimulai dengan :

- **I Information** Informasi pemberitahuan tentang status transaksi yang dilakukan. Contoh : *"Success, Your request has been submited with number"*
- **W Warning** Informasi (suggestion) dari sistem untuk beberapa hal yang berhubungan dengan transaksi. Dapat dilewati dengan menekan tombol Yes Contoh : *"Are you sure wants to submit this request?"*

**E Error** – Informasi bahwa input trasansaksi yang dilakukan terdapat kesalahan atau kurang informasi

 yang wajib untuk diinput. Trasaksi tidak dapat dilanjutkan sampai masalah tersebut terselesaikan.

Contoh : *"Please do some change to submit a request"*

#### **Work Instructions**

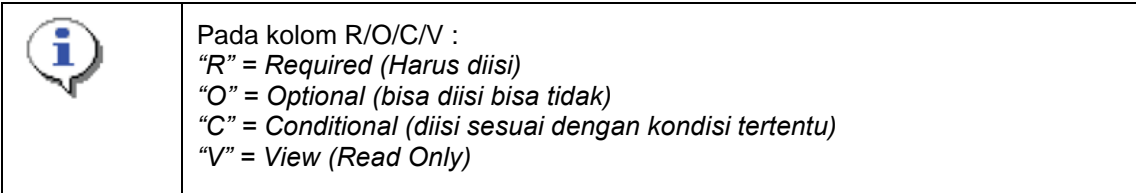

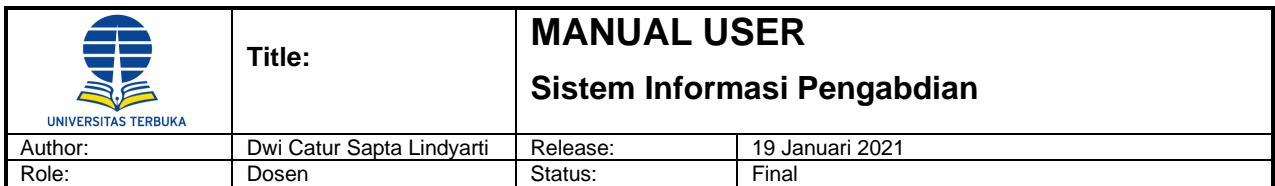

#### <span id="page-5-0"></span>**3. Skenario Login**

#### <span id="page-5-1"></span>**3.1 Login**

Menu ini digunakan untuk masuk kedalam aplikasi LPPM – UT.

#### **Menu Path : Login -> Login**

Saat masuk aplikasi LPPM UT akan tampil halaman Beranda (Home) seperti gambar dibawah ini.

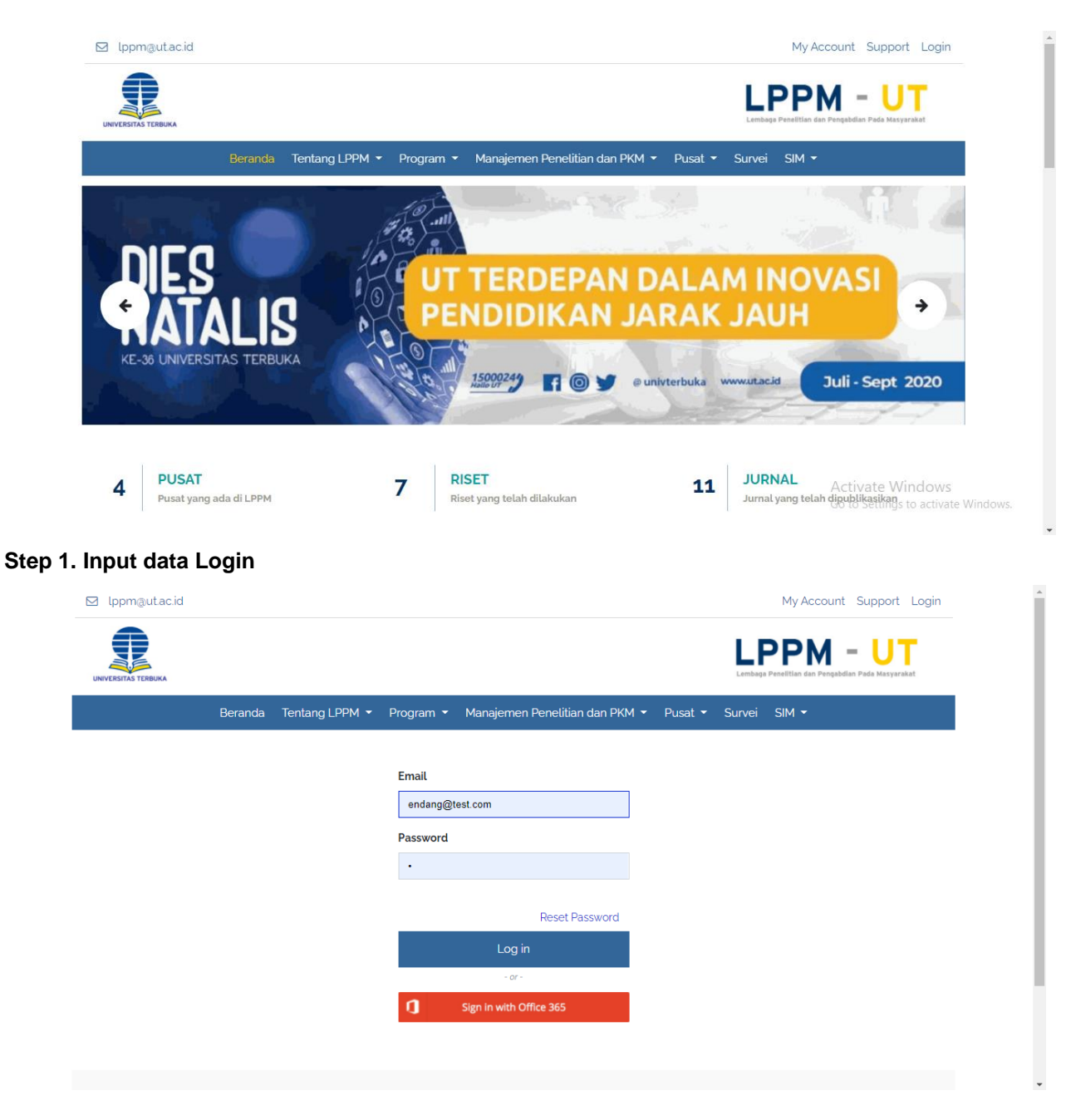

Saat masuk aplikasi LPPM UT akan tampil halaman Beranda (Home) seperti gambar diatas.

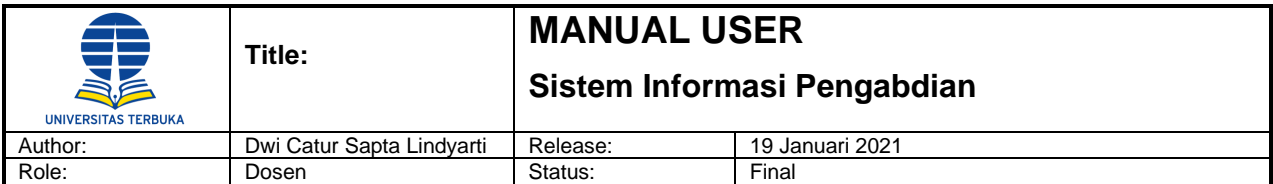

Klik menu Login kemudian klik tombol 'Login' untuk masuk ke dalam aplikasi. Maka akan menampilkan halaman seperti dibawah ini.

Input informasi data Login

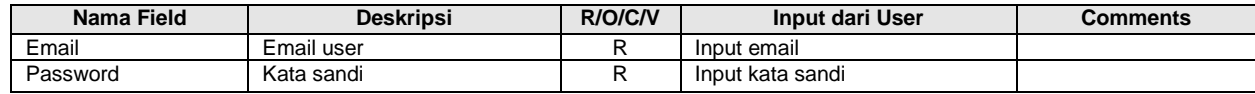

#### <span id="page-6-0"></span>**3.2 Pengajuan Usulan Pengabdian**

Menu ini digunakan untuk membuat usulan pengabdian yang akan diajukan oleh dosen / peneliti.

#### **Menu Path : Community Service -> Activities -> My Community Service**

#### **Step 1. Membuat Usulan Pengabdian**

Klik menu Community Service -> Activities -> My Community Service, maka akan tampil menu My Community Service List.

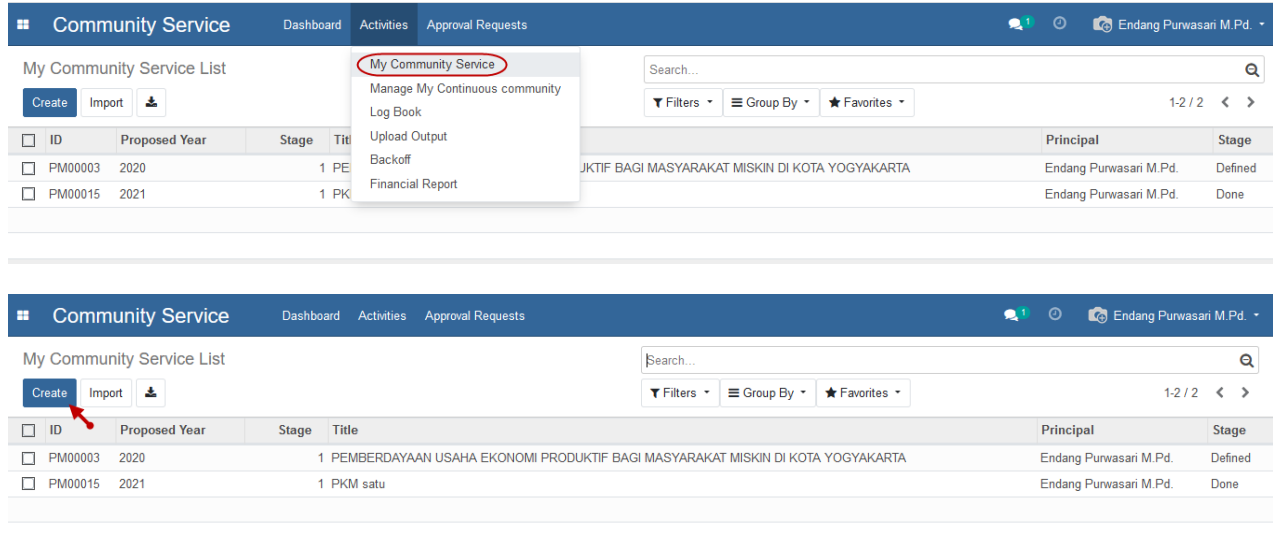

Klik tombol 'Creat' untuk menampilkan form pembuatan usulan penelitian baru.

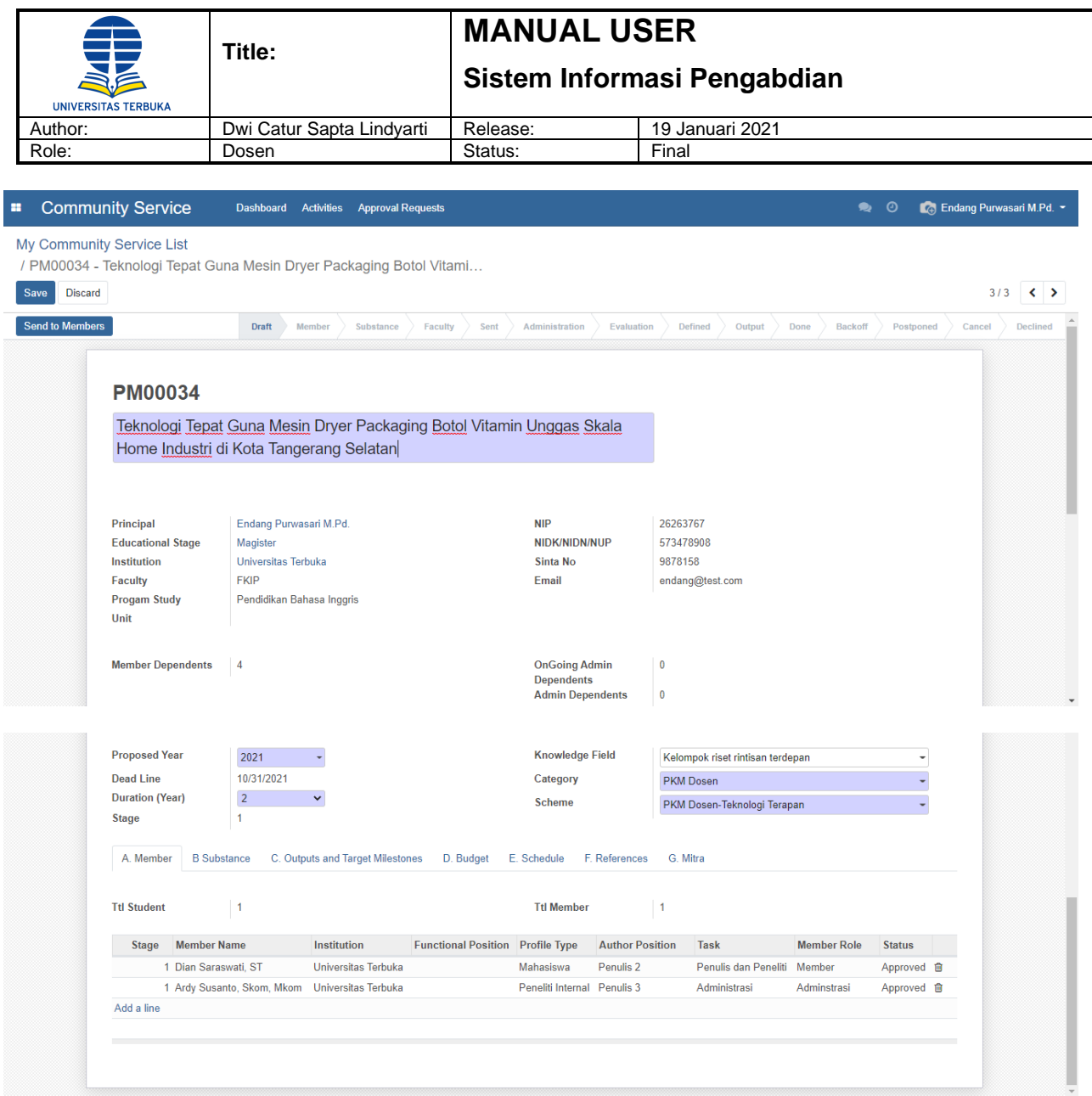

Lengkapi semua field pada form kemudian klik tombol 'Save' untuk menyimpan usulan pengabdian.

Berikut adalah field yang terdapat pada form Identitas Pengusul (Header) :

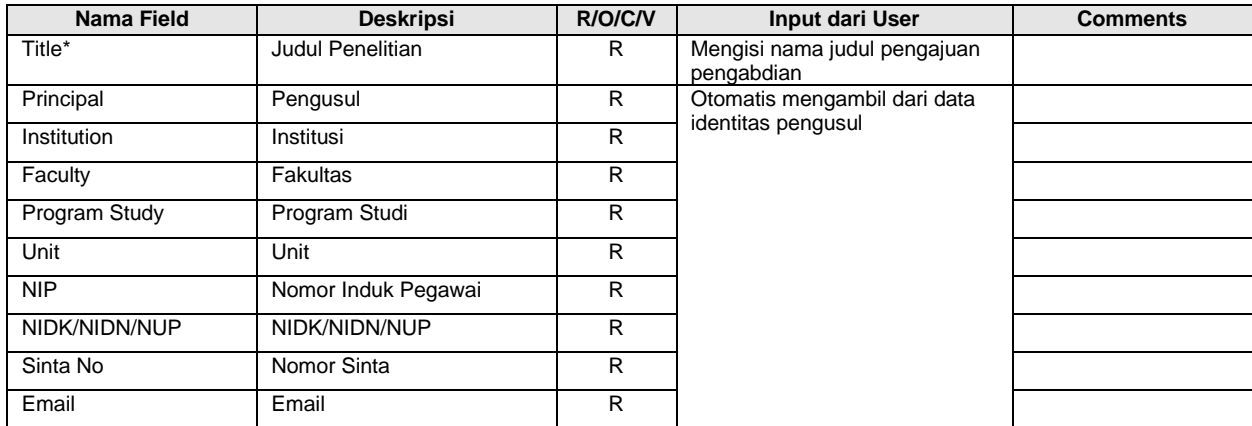

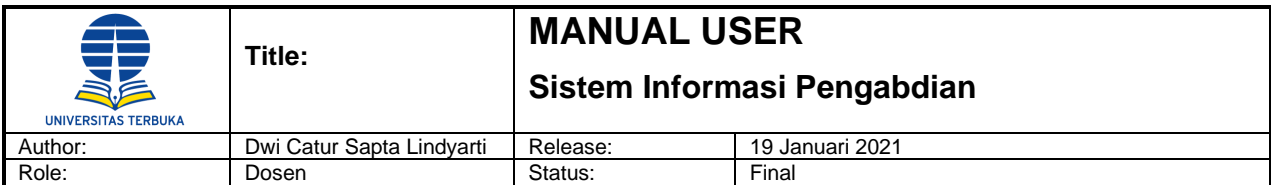

Dan berikut adalah field yang terdapat pada form Identitas Usulan Penelitian :

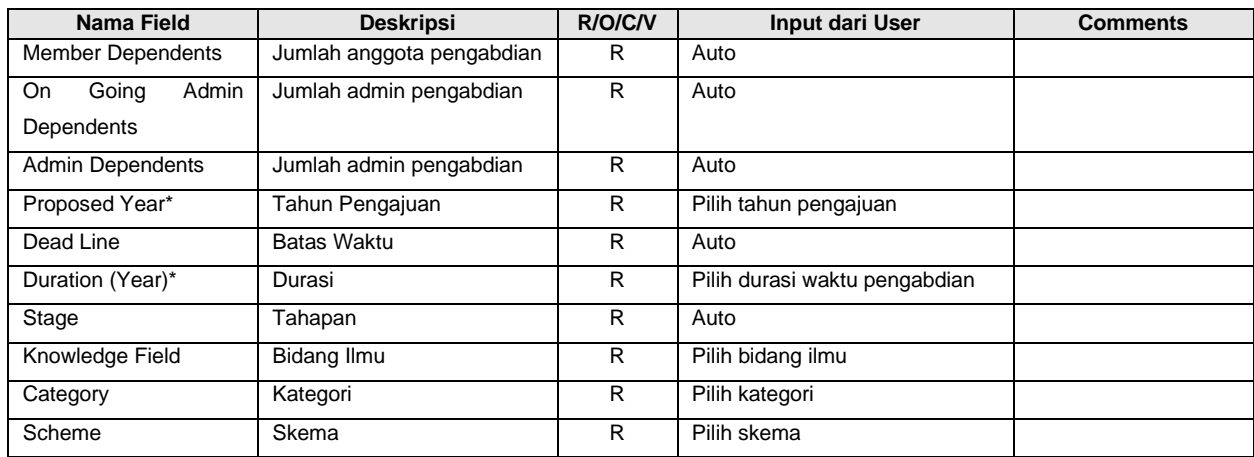

#### **Step 2. Mengisi Data Anggota**

Pengusul harus mengisi data anggota penelitian pada tabulasi Member dengan cara klik 'Add a line', maka akan tampil form untuk membuat data anggota baru.

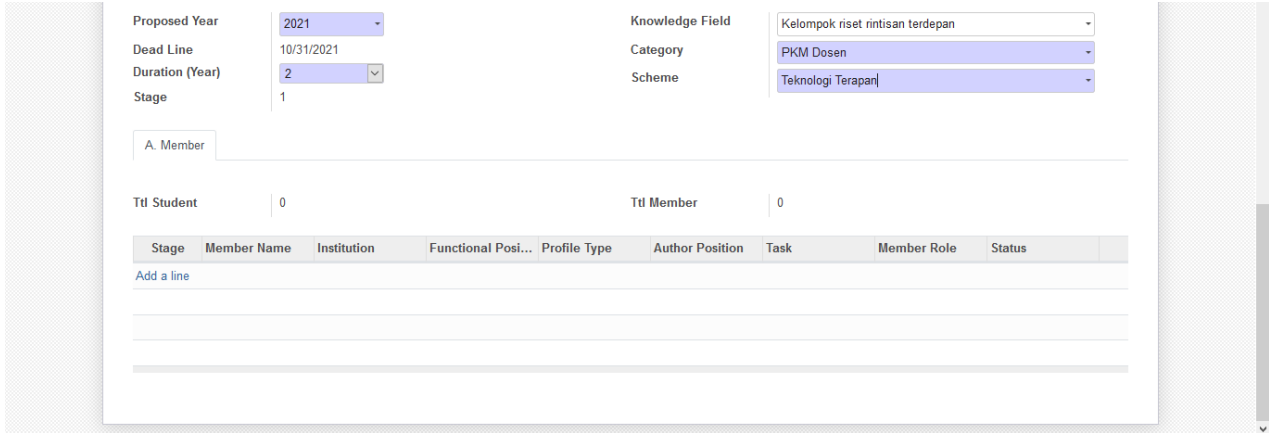

Lengkapi data field kemudian klik tombol 'Save & Close' untuk menyimpan data anggota baru.

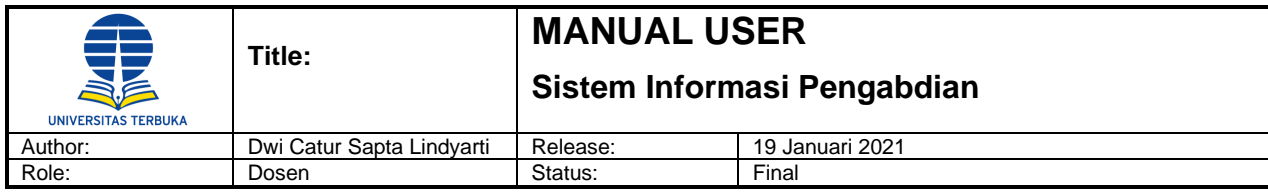

#### **Create Member Line**

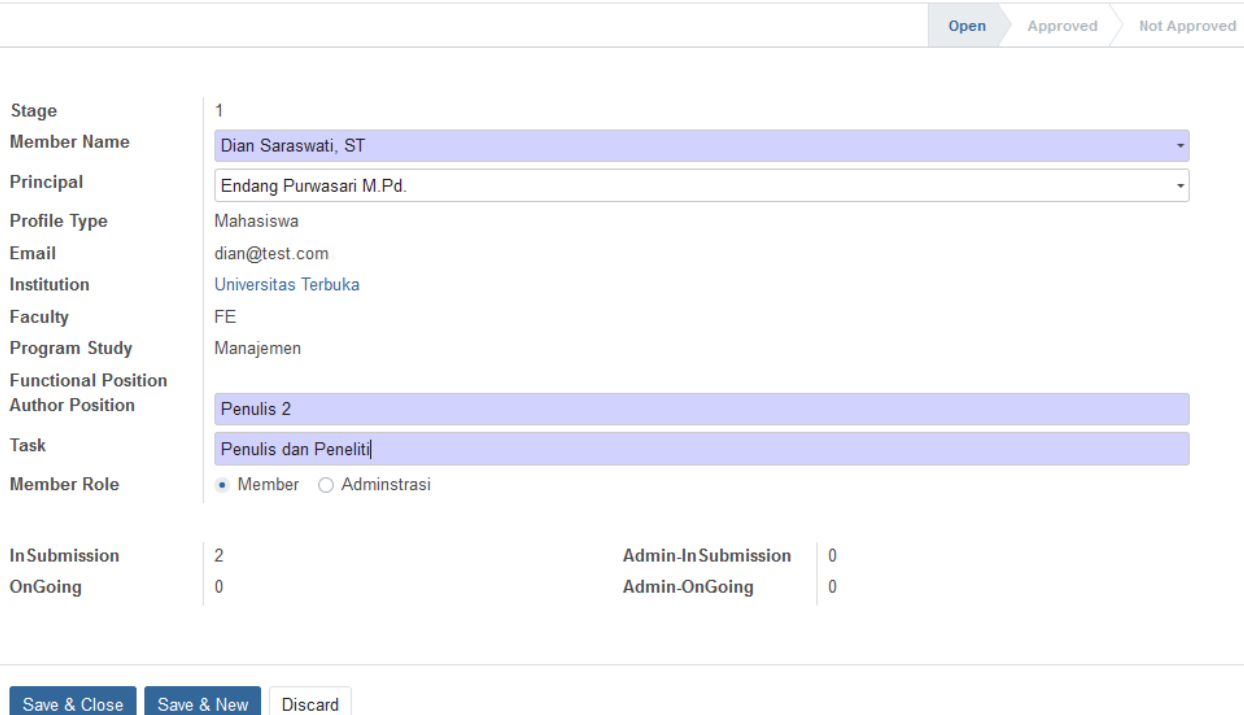

Catatan :

- Member role Peneliti hanya sebagai anggota peneliti saja dalam pengabdian dan tidak memiliki otoritas dalam pengajuan usulan pengabdian.
- Member role Administrasi memiliki otoritas membuat atau menambahkan upload output dan mengisi log book.
- Maksimal member sebagai peneliti adalah 2 (dua).
- Maksimal member sebagai administrasi adalah 2 (dua).

Berikut adalah field yang terdapat pada form member :

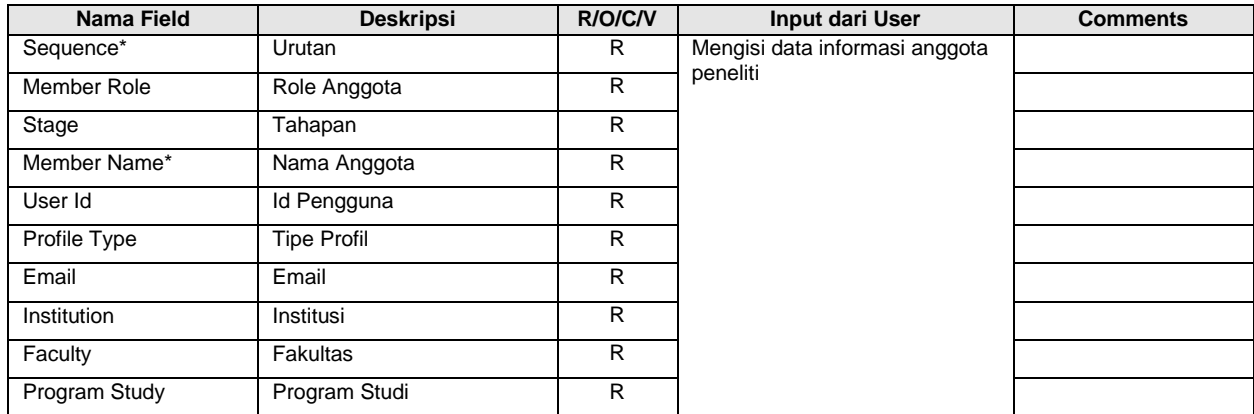

 $\overline{\mathbf{x}}$ 

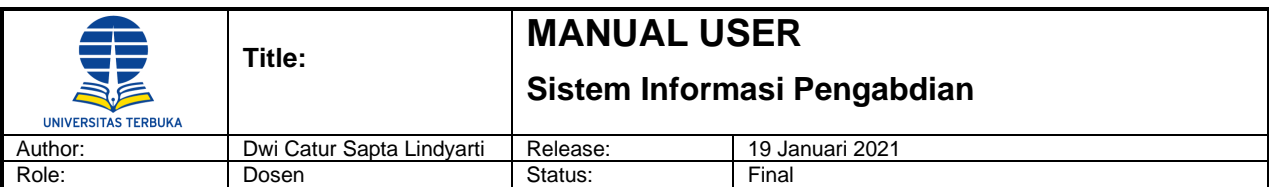

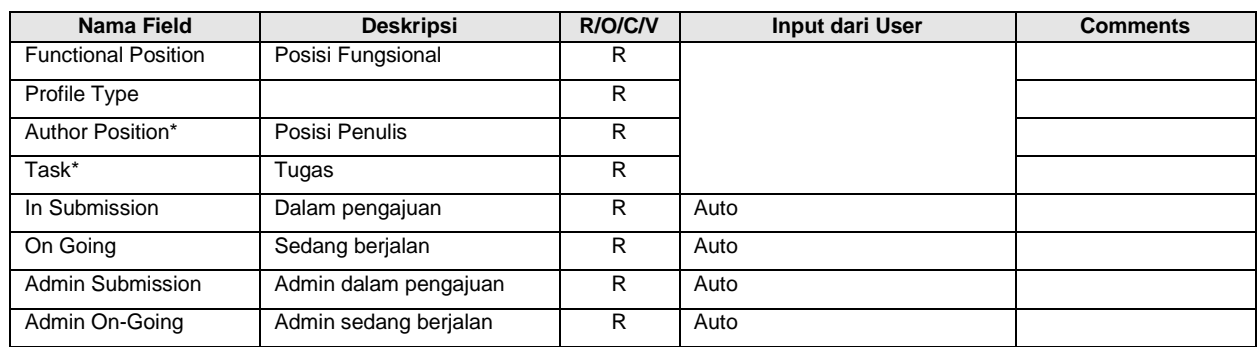

Setelah selesai menambahkan member, maka klik tombol 'Save' untuk menyimpan sebagai draft atau klik tombol 'Send to Members' untuk melanjutkan request persetujuan anggota PKM dalam usulan pengabdian.

#### **Step 3. Persetujuan Anggota**

Pada proses persetujuan anggota pengabdian, user akan mendapatkan notifikasi email untuk persetujuan anggota. Semua member baik peneliti maupun administrasi harus melakukan persetujuan (Approve / Not Approve) agar pengusul dapat melanjutkan pengajuan usulan pengabdiannya.

Anggota yang ditunjuk sebagai anggota PKM atau administrasi PKM harus melakukan Login aplikasi, kemudian pilih menu Community Service -> Approval Requests -> Activities to Approve maka akan tampil menu daftar pengabdian yang harus disetujui.

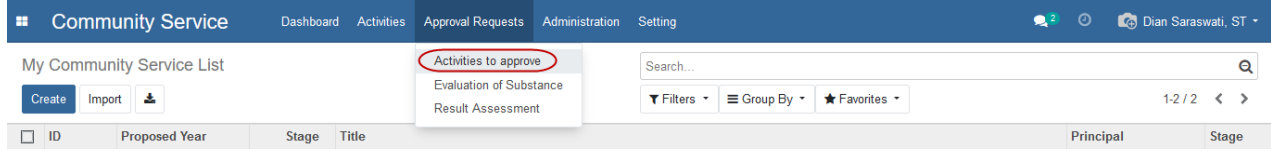

Pilih baris data yang usulan pengabdian yang akan dilakukan persetujuan, maka akan tampil form persetujuan anggota.

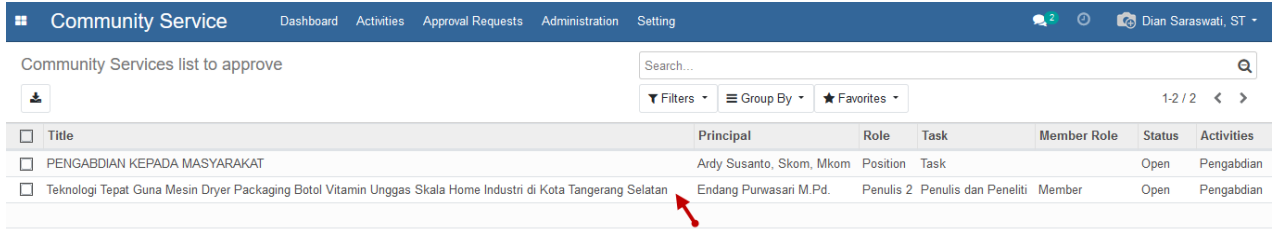

Klik tombol 'Approve' untuk menyetujui member request.

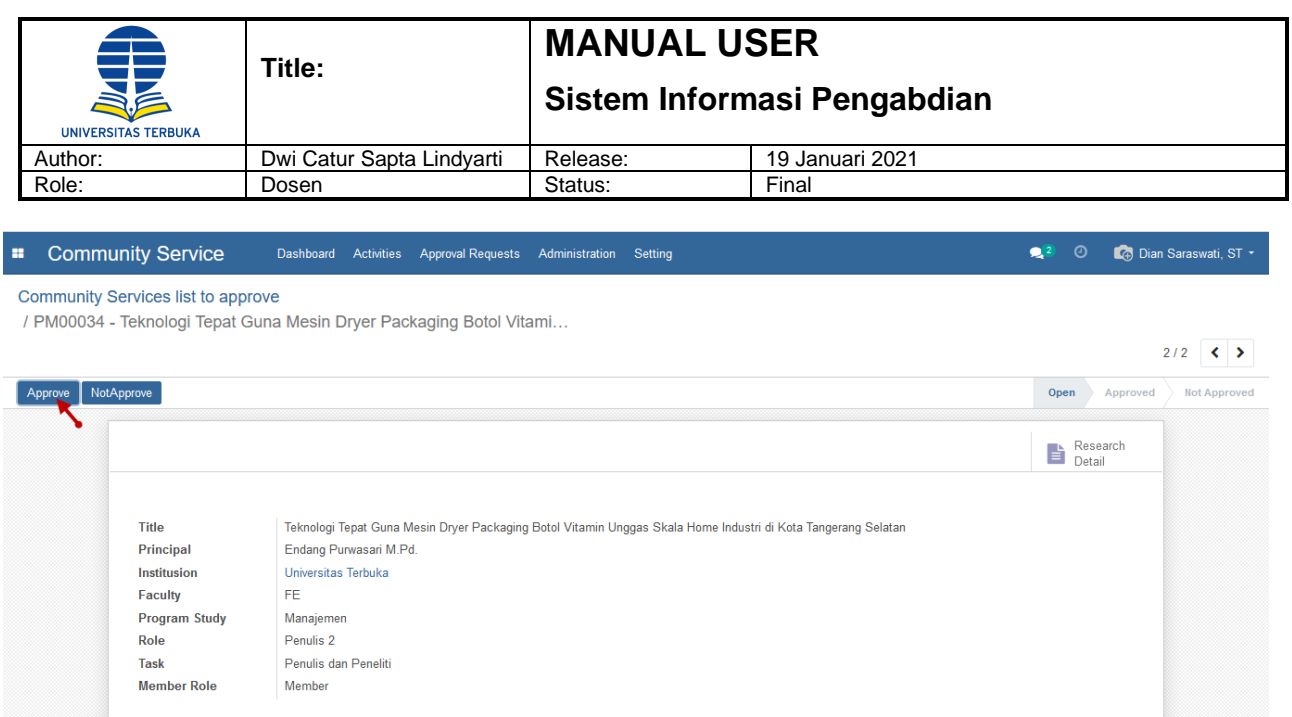

#### **Step 4. Mengisi Substansi Usulan**

Setelah semua anggota penelitian menyetujui member request, maka pengusul sudah dapat melanjutkan pengisian substansi usulan dengan cara pilih menu Community Service -> Activities -> My Community Service, maka akan tampil halaman daftar penelitian. Klik baris data yang akan dilakukan input substansi usulan penelitian, klik tombol 'Edit' kemudian klik tombol 'Entry Substance' maka form Member berpindah ke form Substance

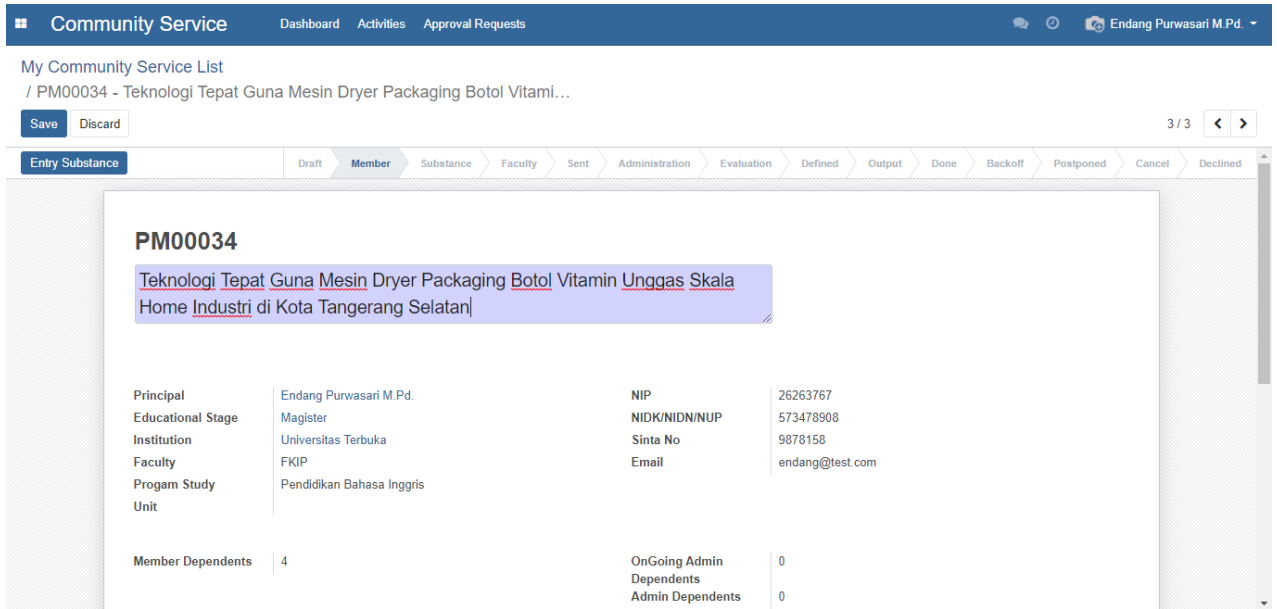

Klik tombol 'Edit' untuk melanjutkan pengisian substansi usulan yang didalamnya terdapat tabulasitabulasi yang harus dilengkapi.

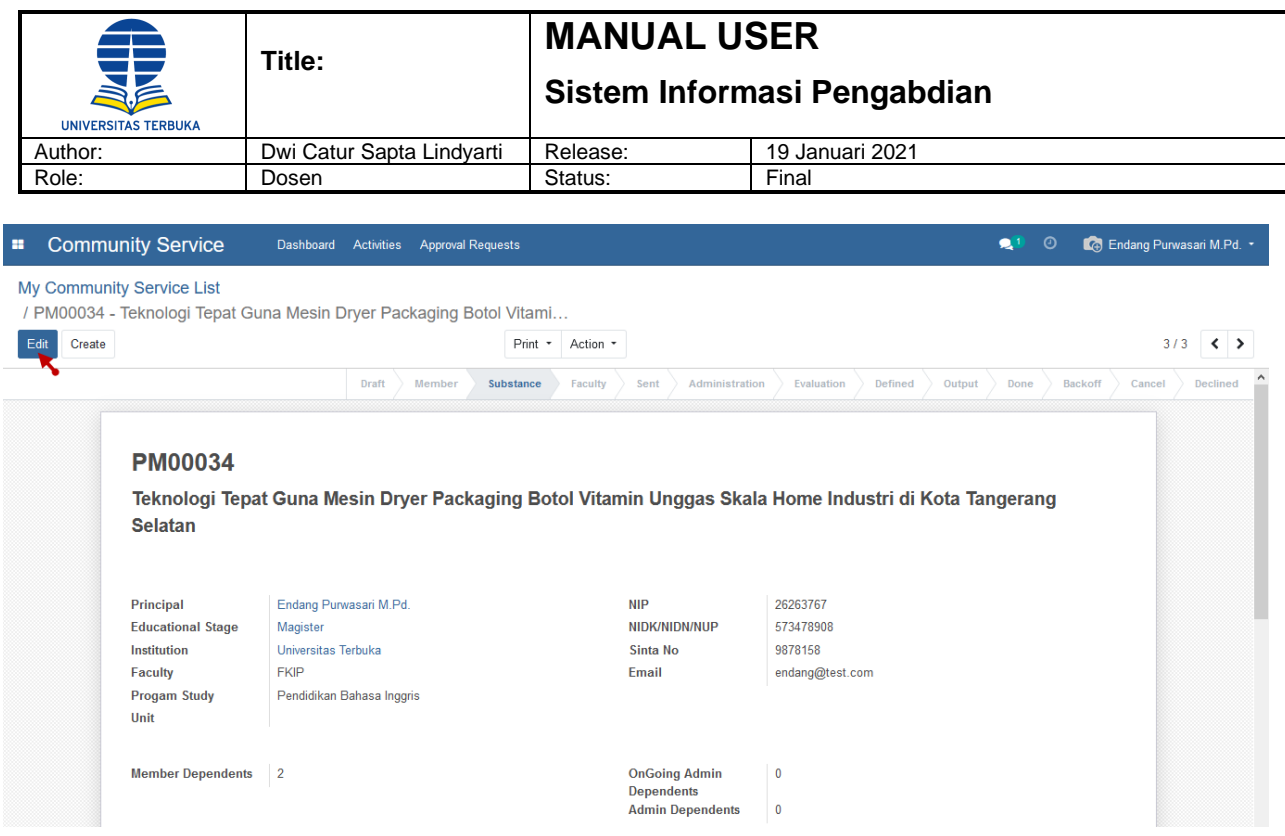

Berikut adalah tabulasi yang terdapat dalam form substansi usulan :

#### **a. Kata Kunci**

Isi kata kunci dalam field kolom text editor. Lengkapi field terutama mandatory field kemudian klik tombol 'Next' untuk melanjutkan pengisian tabulasi berikutnya.

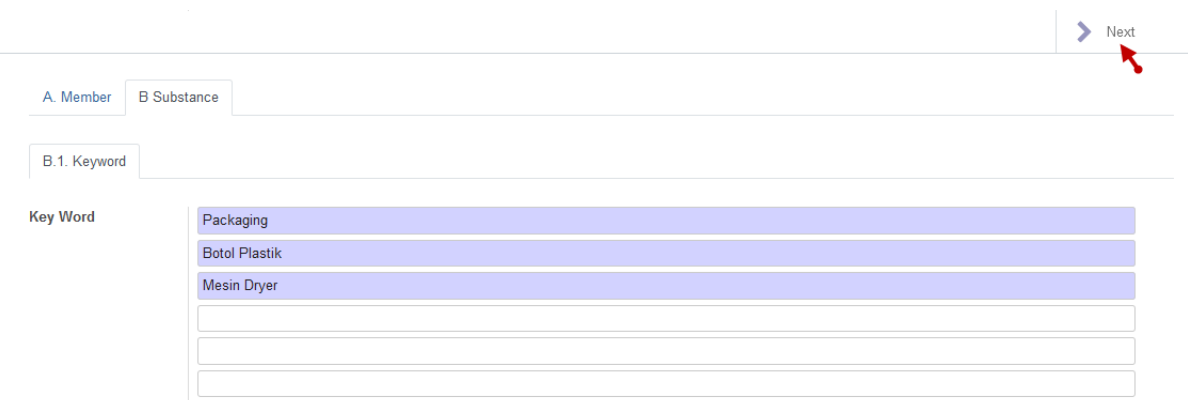

Berikut adalah field yang terdapat pada form Keyword :

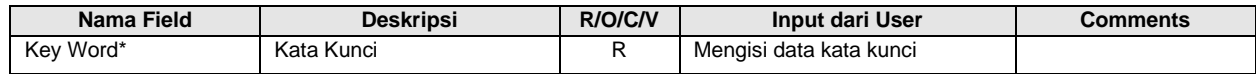

Catatan : penulisan keyword paling sedikit 3 kata kunci.

#### **b. Ringkasan**

Isi ringkasan dalam field kolom text editor, kemudian klik tombol 'Next' untuk melanjutkan pengisian tabulasi berikutnya.

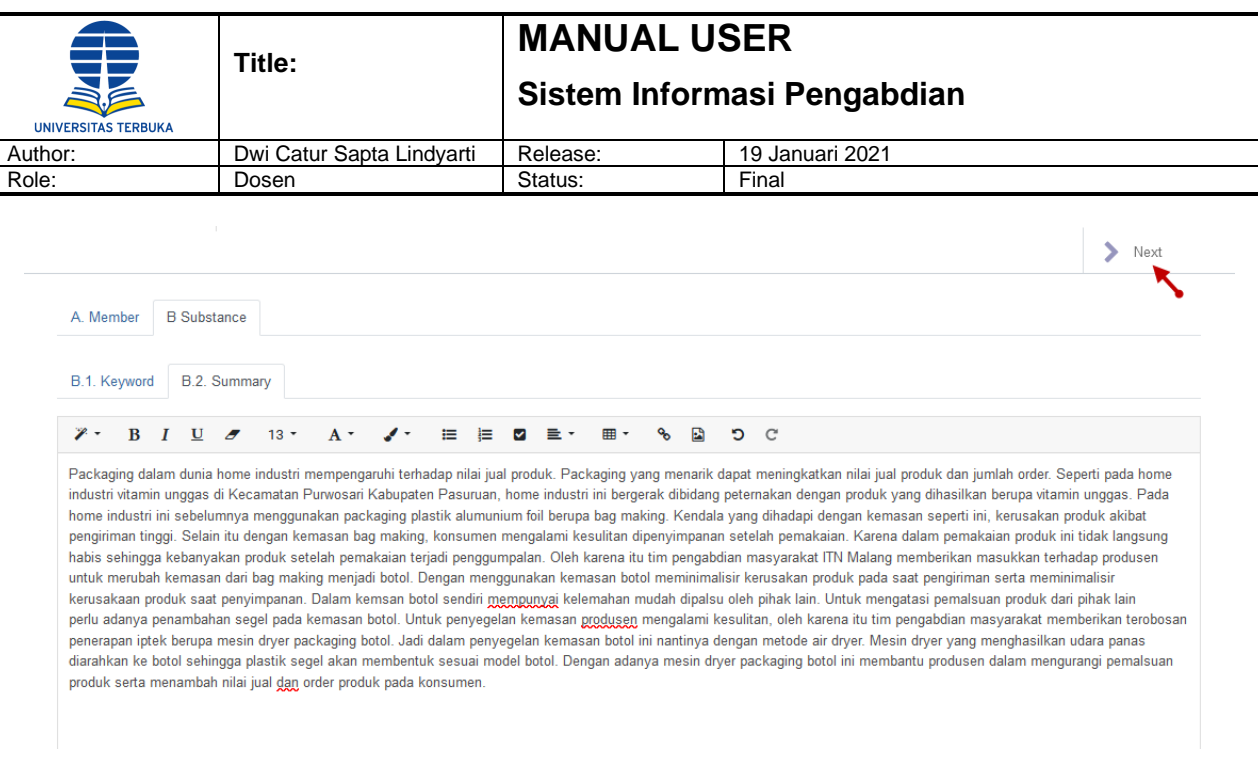

Berikut adalah field yang terdapat pada form Summary :

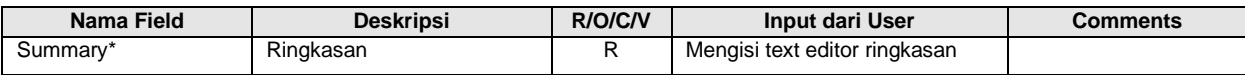

Catatan : penulisan ringkasan tidak lebih dari 1000 kata.

#### **c. Latar Belakang**

Isi latar belakang dalam field kolom text editor, kemudian klik tombol 'Next' untuk melanjutkan pengisian tabulasi berikutnya.

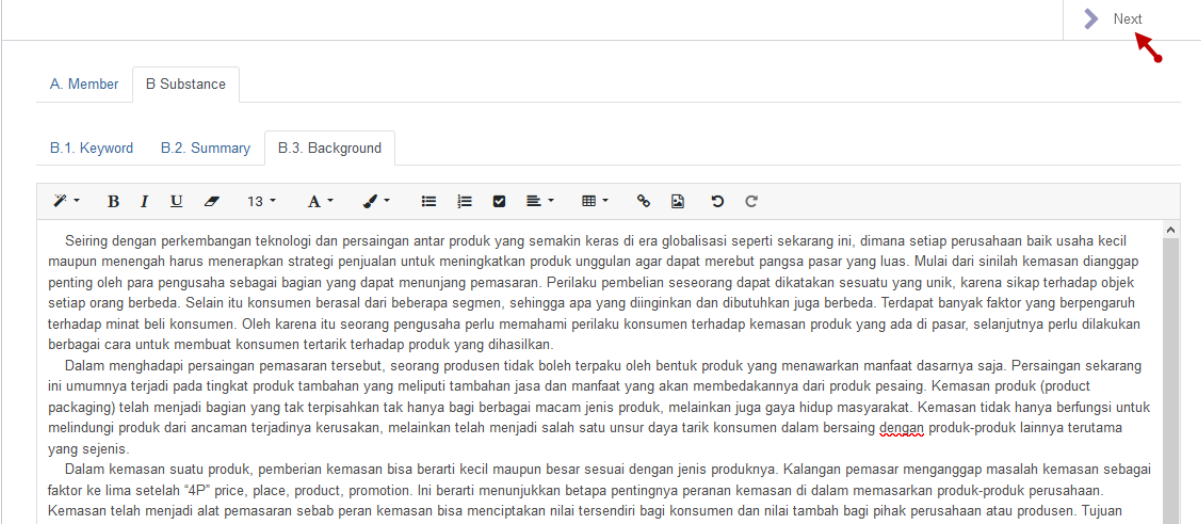

#### Berikut adalah field yang terdapat pada form Background:

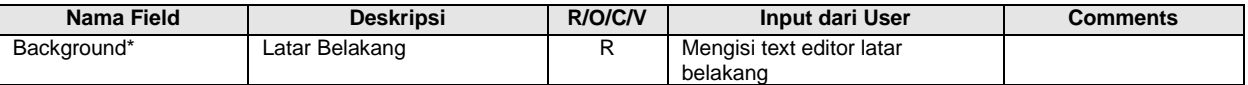

Catatan : penulisan latar belakang tidak lebih dari 1000 kata.

#### **d. Problem Solution / Metode Pelaksanaan**

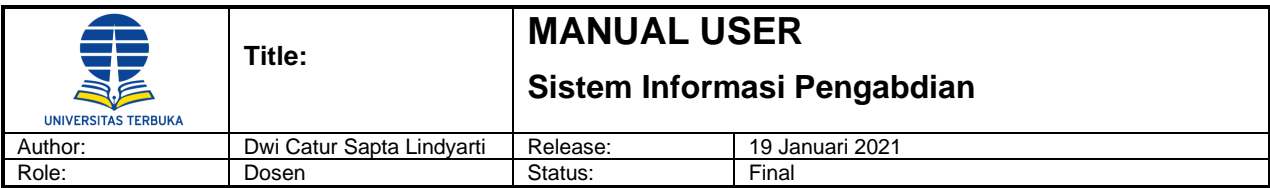

Isi metode pendekatan yang akan dilakukan dalam field kolom text editor, kemudian klik tombol 'Next' untuk melanjutkan pengisian tabulasi berikutnya.

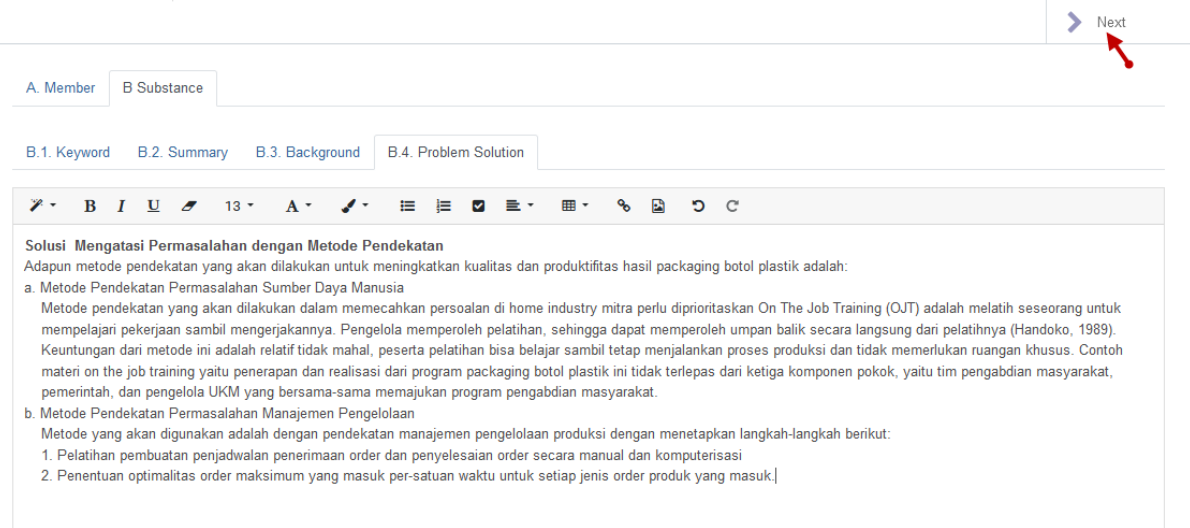

#### Berikut adalah field yang terdapat pada form Problem Solution :

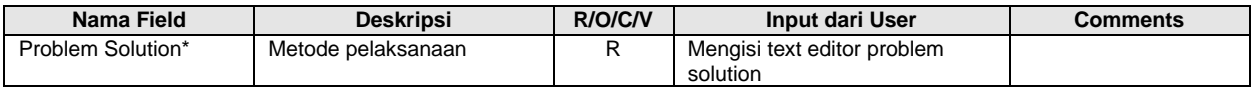

Catatan : penulisan metode pelaksanaan tidak lebih dari 1000 kata.

#### **e. Implementation Method**

isi implementation method dalam field kolom text editor, kemudian klik tombol 'Next' untuk melanjutkan pengisian tabulasi berikutnya.

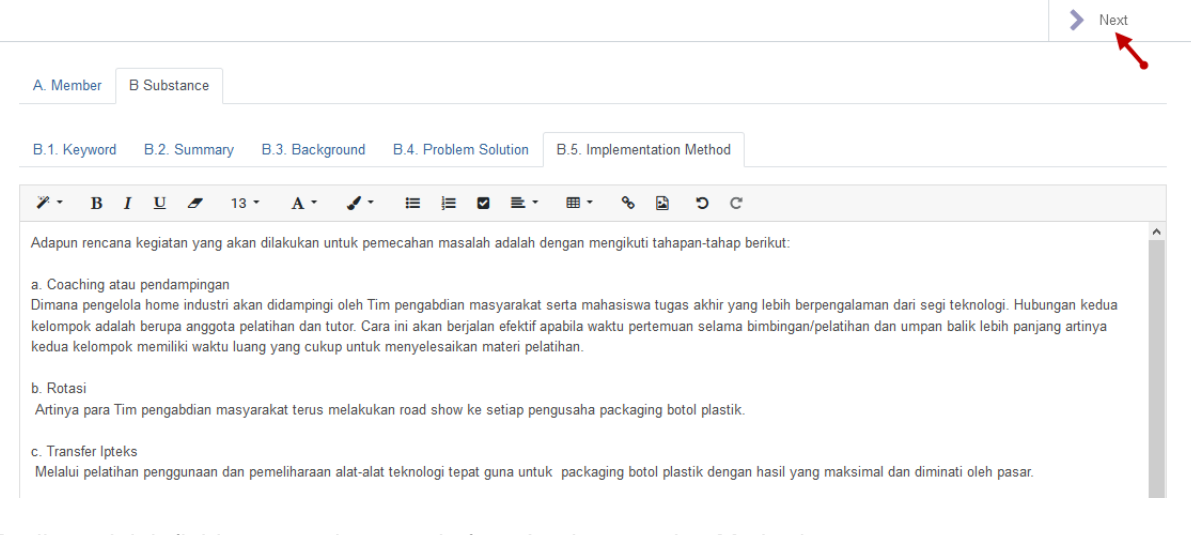

#### Berikut adalah field yang terdapat pada form Implementation Method :

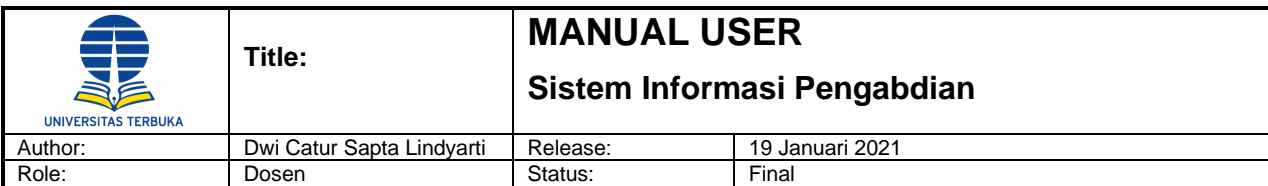

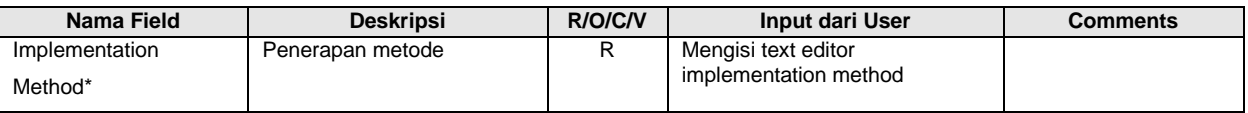

Catatan : penulisan implementasi metode tidak lebih dari 1000 kata.

#### **f. Location**

Isi lokasi pengabdian akan dilaksanakan dalam field kolom text editor, kemudian klik tombol 'Next' untuk melanjutkan pengisian tabulasi berikutnya.

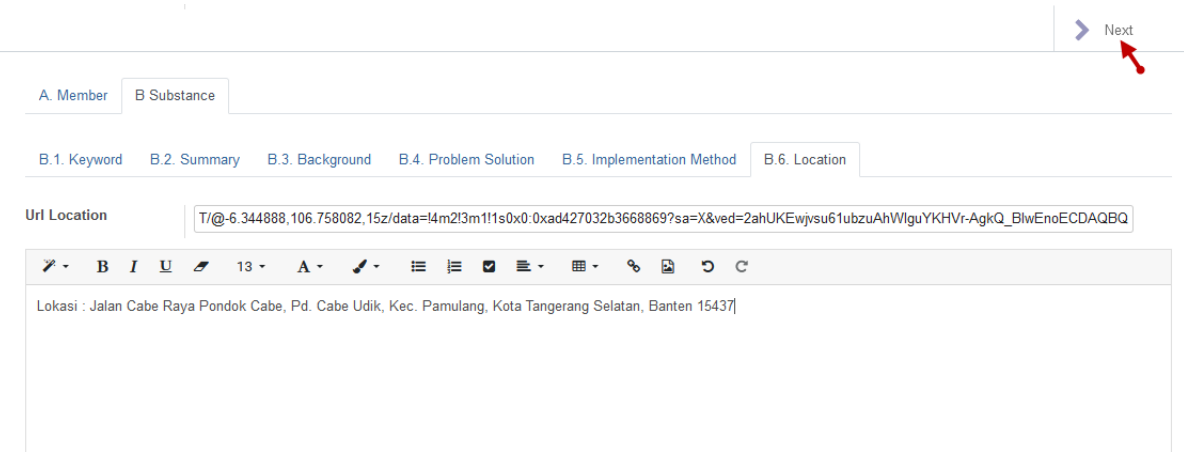

Berikut adalah field yang terdapat pada form Location :

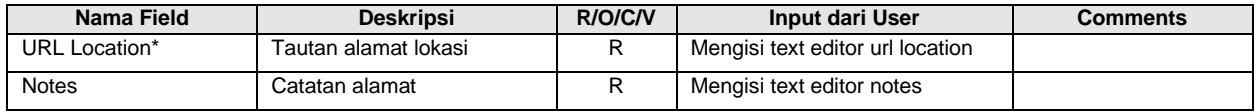

Catatan : penulisan location tidak lebih dari 1000 kata.

#### **g. Technology Overview**

Isi teknologi yang digunakan dalam field kolom text editor, kemudian klik tombol 'Next' untuk melanjutkan pengisian tabulasi berikutnya.

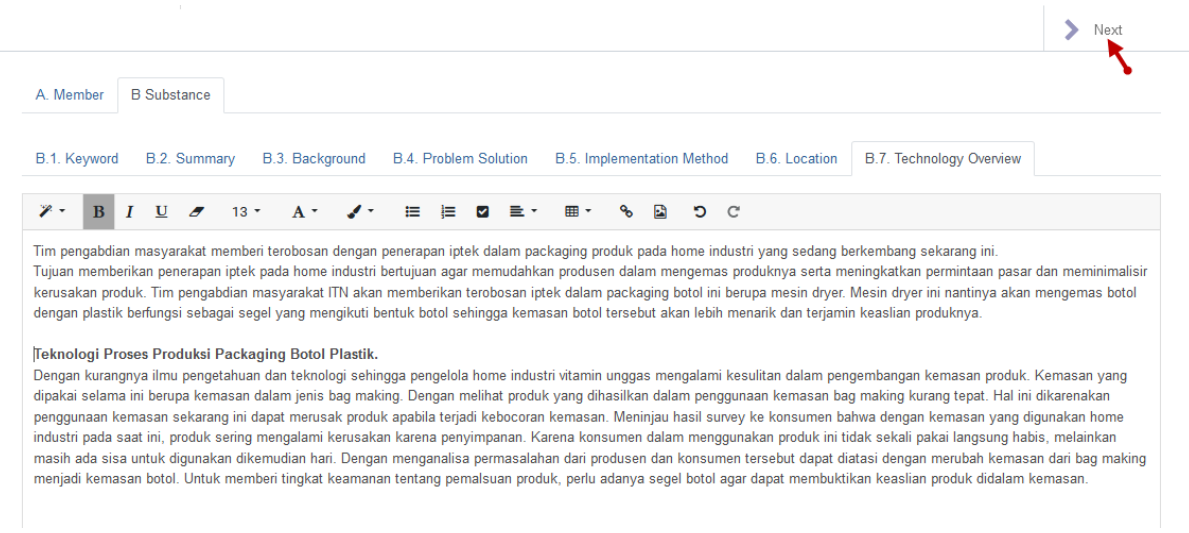

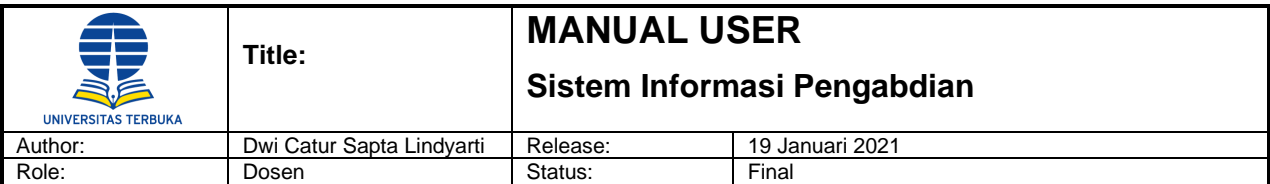

Berikut adalah field yang terdapat pada form Technology Overview :

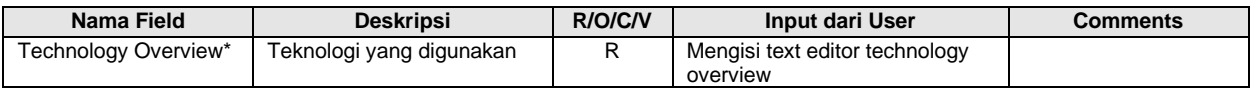

Catatan : penulisan technology overview tidak lebih dari 1000 kata.

#### **h. Luaran dan Target Capaian**

#### **i. Mandatory**

Klik 'Add a line' untuk menambahkan data output maka akan tampil form mandatory output.

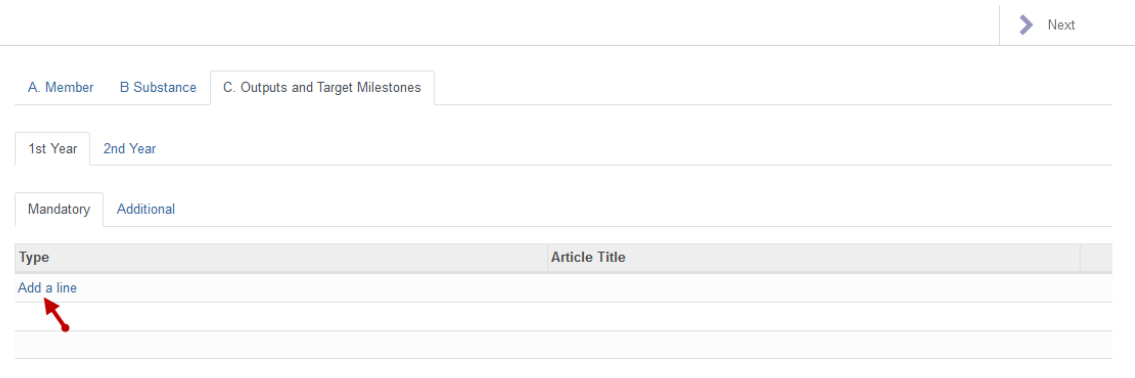

Lengkapi field pada form mandatory output kemudian klik tombol 'Save & Close'.

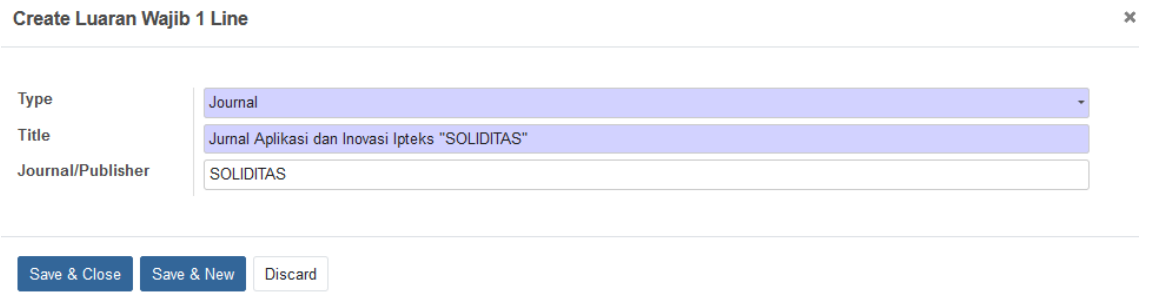

Berikut adalah field yang terdapat pada form Mandatory Output :

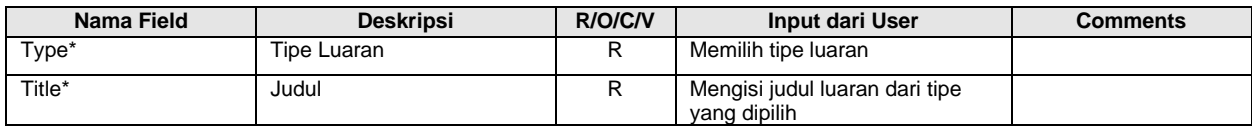

#### **ii. Additional**

Klik 'Add a line' untuk menambahkan data luaran maka akan tampil form additional output.

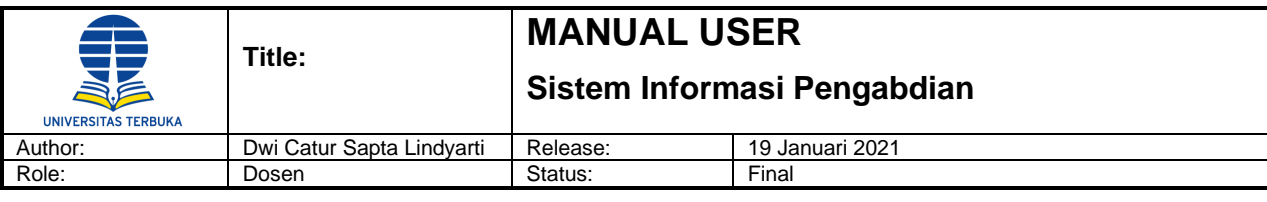

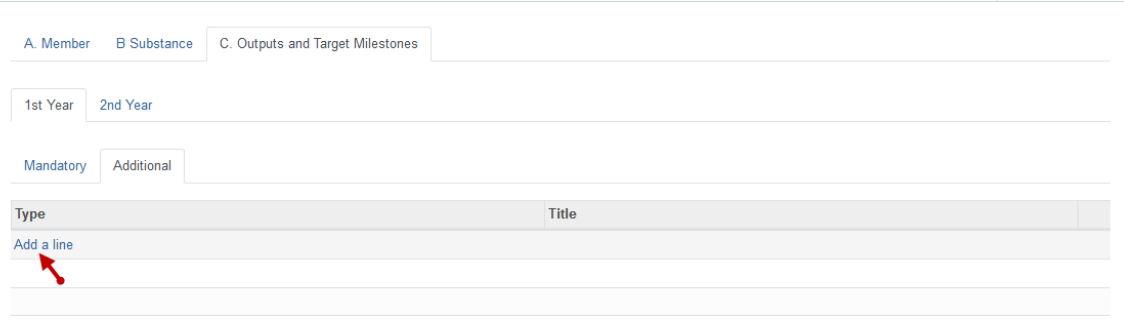

Lengkapi field pada form additional output kemudian klik tombol 'Save & Close'.

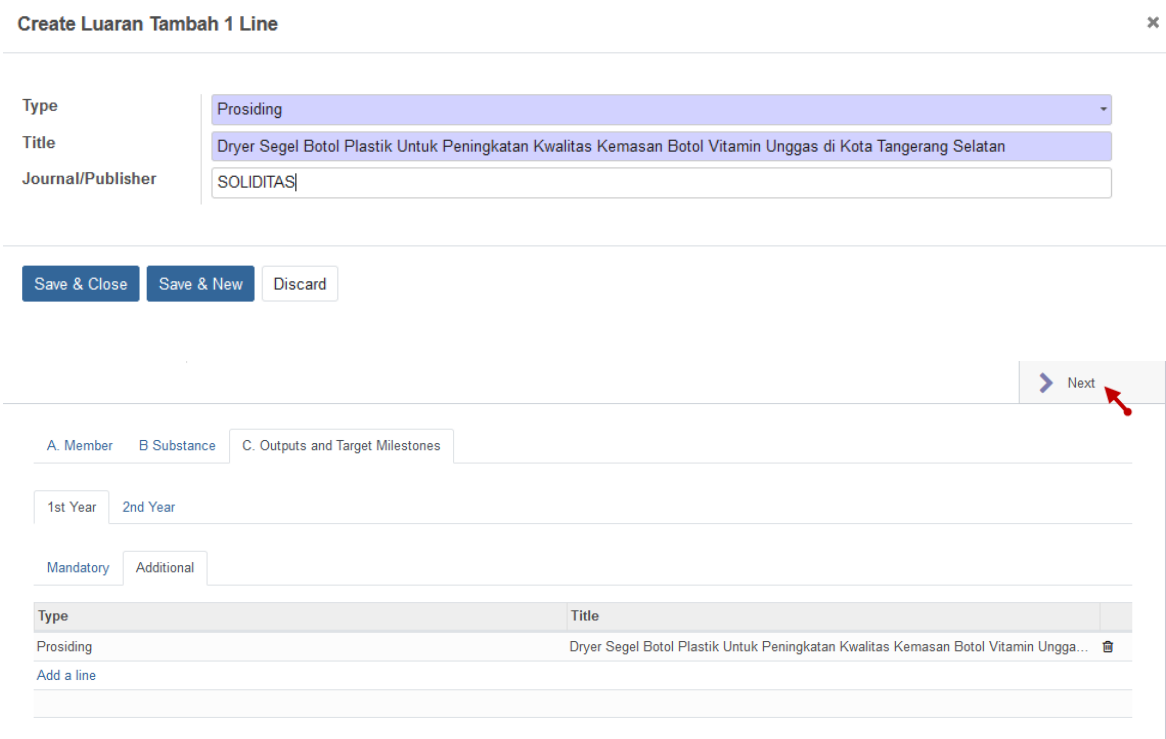

Catatan : untuk tabulasi Outputs and Target Milestones 2<sup>nd</sup> Year dst. dapat diinput saat pengajuan usulan pengabdian tahap 1 (1<sup>st</sup> Year) atau jika ingin diinput pada tahap 2 juga bisa.

Berikut adalah field yang terdapat pada form Additional Output :

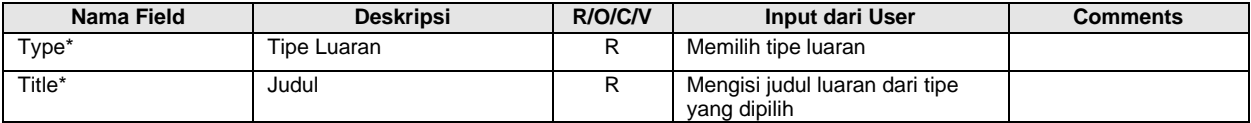

Klik tombol 'Next' untuk melanjutkan pengisian tabulasi berikutnya.

#### **i. Budget**

Klik 'Add a line' untuk menambahkan data budget.

 $\sum$  Next

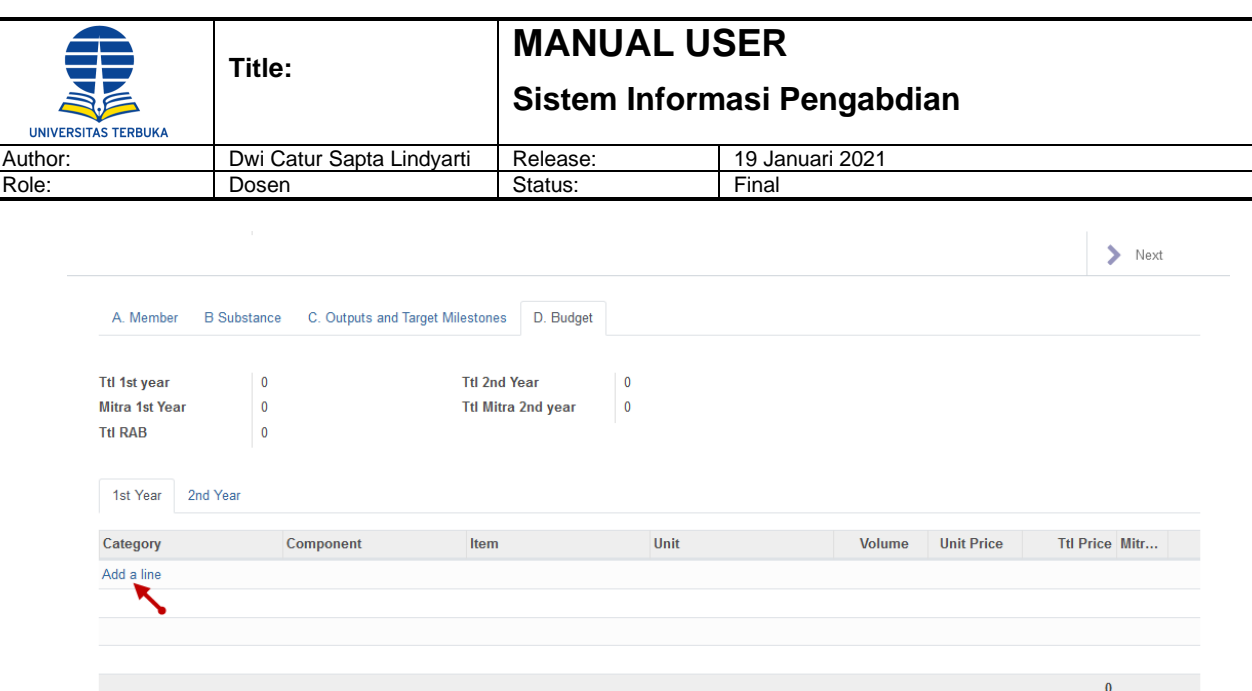

Lengkapi field pada kolom-kolom yang terdapat pada form Budget. Klik tombol 'Next' untuk melanjutkan pengisian tabulasi berikutnya.

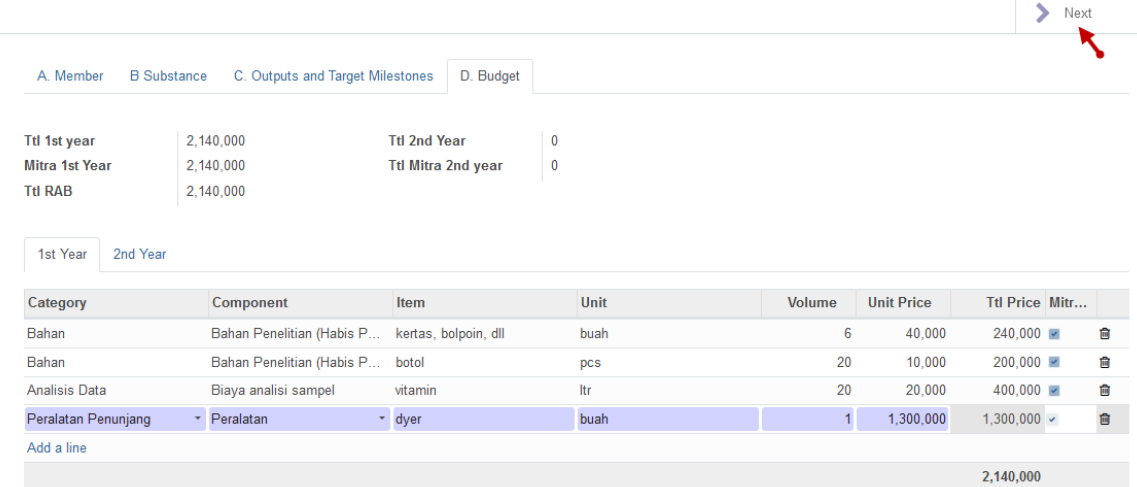

Catatan : checklist baris data pada kolom Mitra jika dana bersumber dari mitra.

#### **j. Jadwal**

Isi jadwal dalam field kolom Text Editor dan juga bisa di sisipkan dalam bentuk image. Untuk menambahkan jadwal pengabdian dalam bentuk gambar, klik icon img  $\Box$  kemudian klik tombol 'Upload an Img', pilih file gambar yang akan di upload dalam text editor jadwal kemudian klik tombol 'Optimize'.

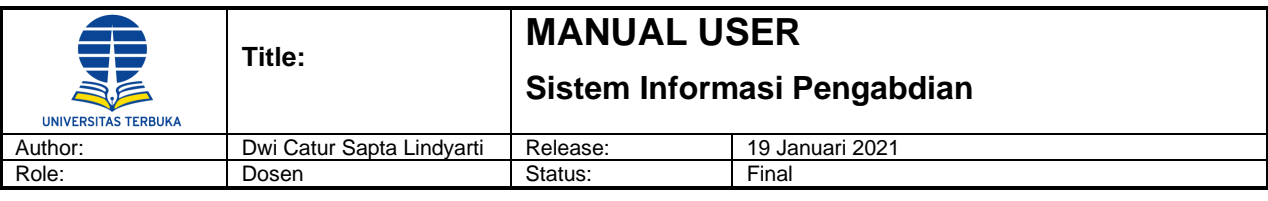

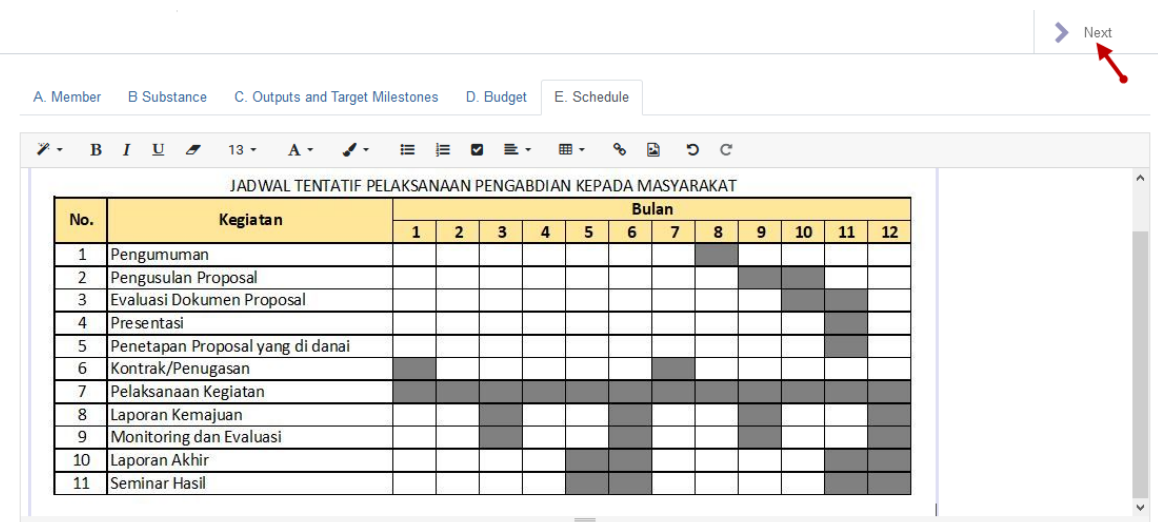

Klik tombol 'Next' untuk melanjutkan pengisian tabulasi berikutnya.

#### **k. Referensi**

Isi referensi dalam kolom text editor. Klik 'Add a line' untuk menampilkan form referensi.

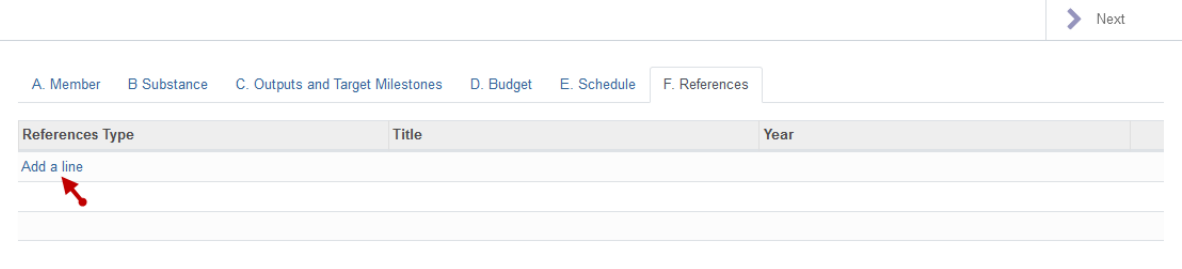

Lengkapi field dalam form referensi terutama mandatory field. Klik tombol 'Save & Close' untuk menyimpan data referensi.

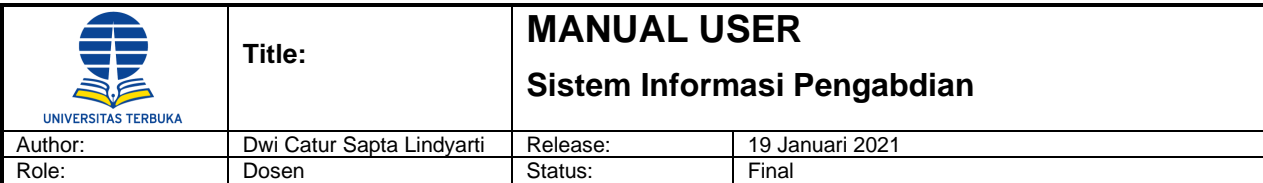

**Create Daftar Pustaka Line** 

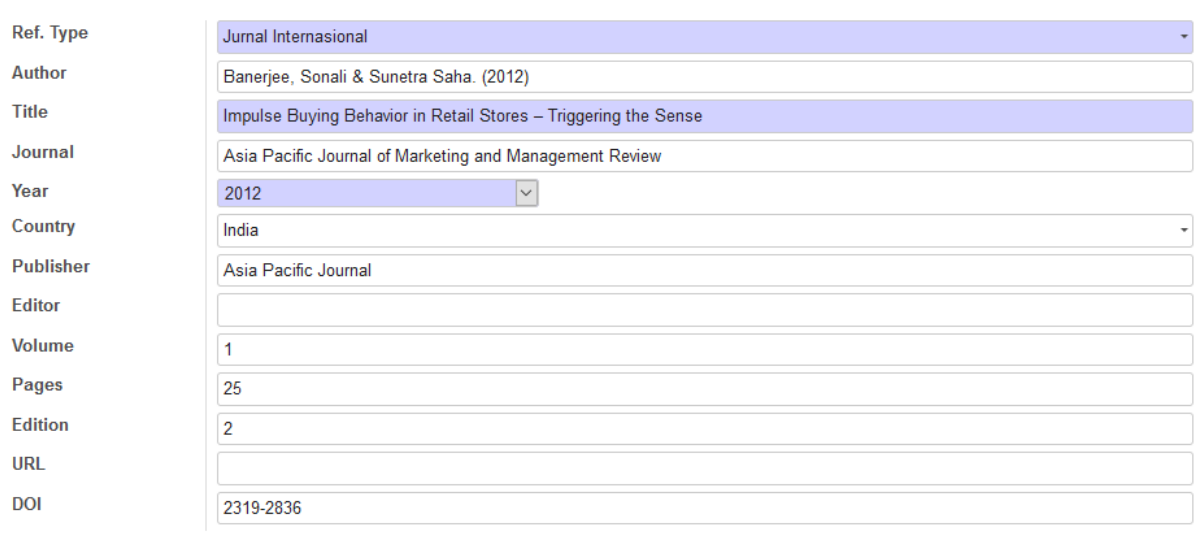

Save & Close Save & New Discard

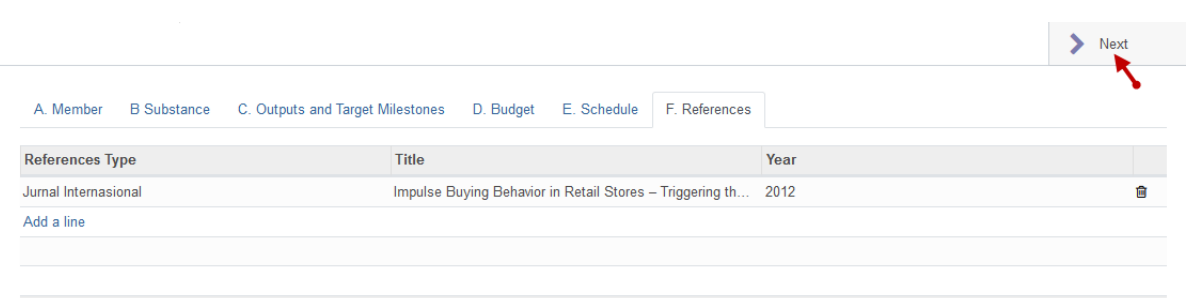

#### **l. Mitra**

Pada tabulasi Mitra, klik 'Add a line' untuk menampilkan form mitra.

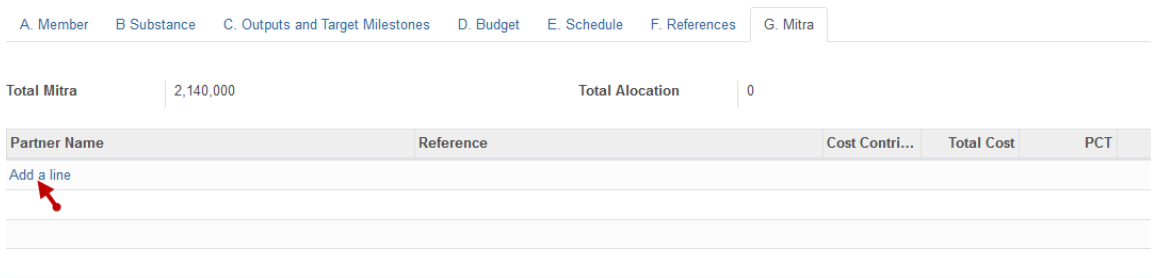

Lengkapi field dalam form mitra terutama mandatory field. Klik tombol 'Save & Close' untuk menyimpan data mitra.

 $\bar{\mathbf{x}}$ 

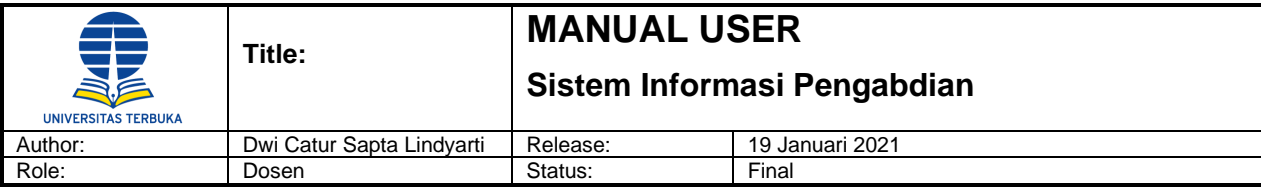

Open: Mitra Line 1

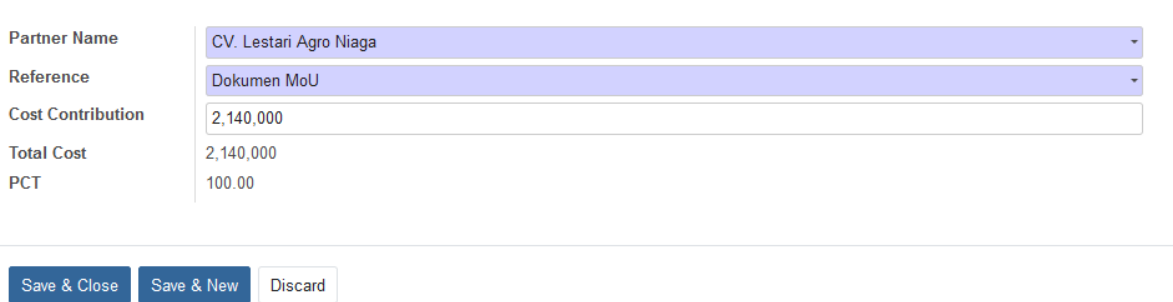

Klik tombol 'Save' untuk menyimpan data substansi usulan atau jika usulan akan langsung dikirim, klik tombol 'Send to Faculty' untuk mengirim usulan.

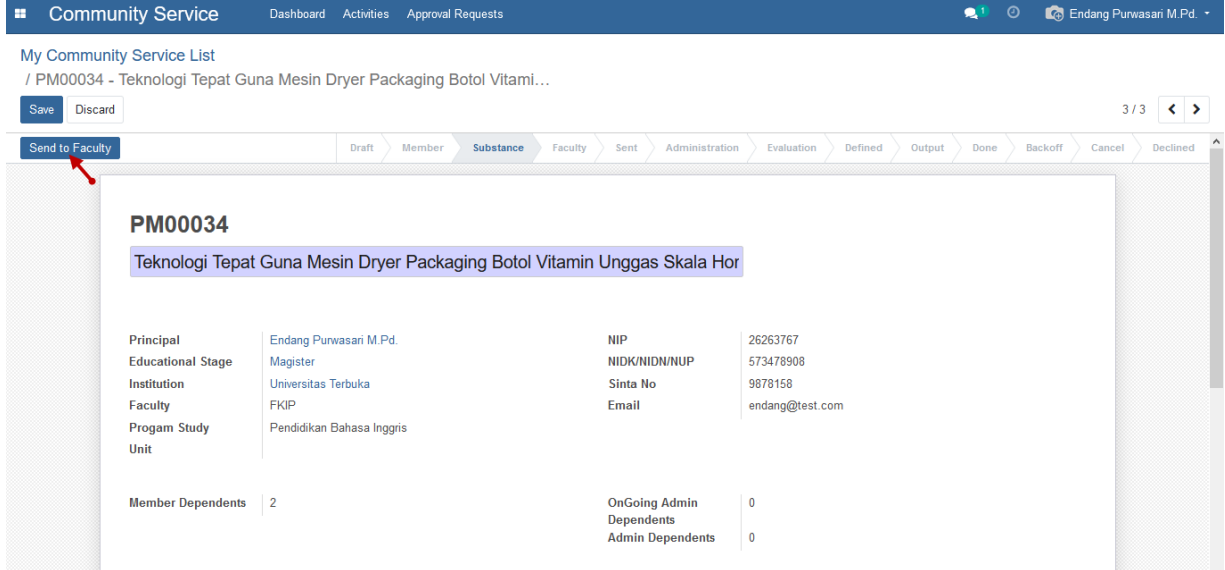

Setelah substansi usulan terkirim, tabulasi akan berpindah ke tabulasi Faculty yang berarti usulan sudah terkirim ke Fakultas.

 $\overline{\mathbf{x}}$ 

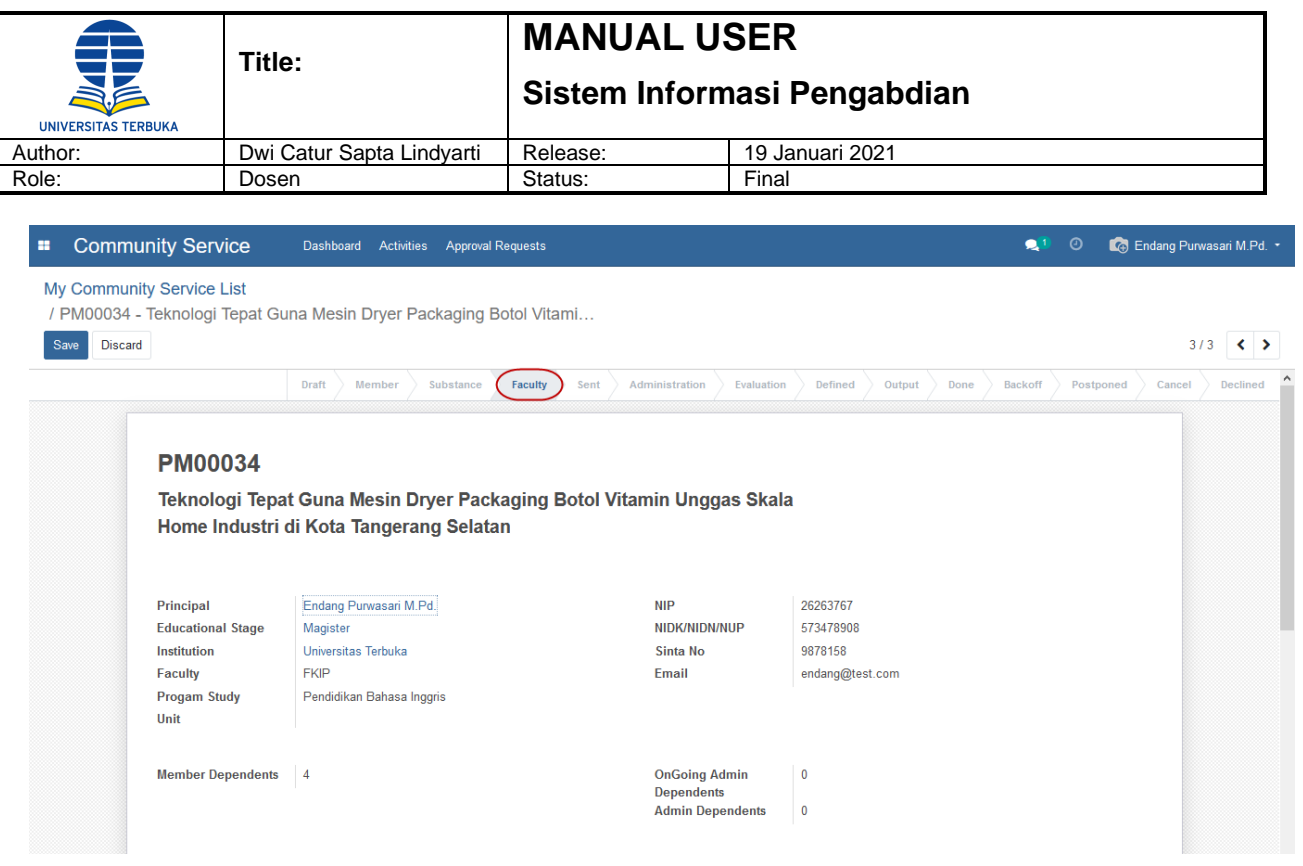

#### <span id="page-22-0"></span>**4. Scenario Transaksi Pengajuan Ke LPPM**

#### <span id="page-22-1"></span>**4.1 Pengajuan Usulan Ke LPPM**

Setelah fakultas menyetujui usulan, pengusul dapat mengajukan usulannya ke LPPM, dengan cara klik menu Community Service -> Activities -> My Community Service, maka akan tampil my community list.

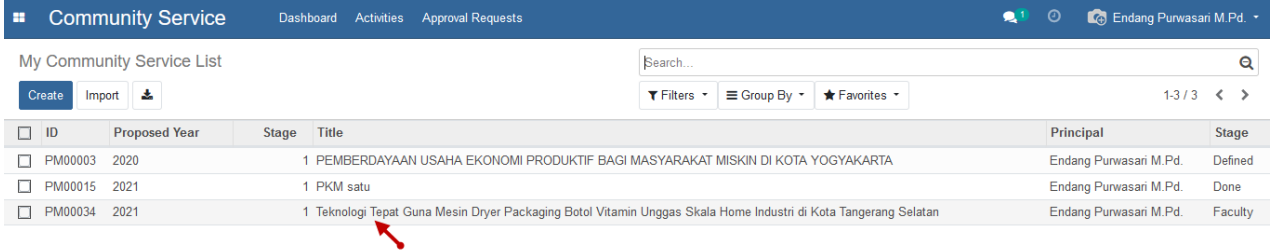

Pilih baris data pengabdian yang akan dikirim ke LPPM, kemudian klik tombol 'Edit', kemudian cek kembali usulan yang akan diajukan, dan terdapat tabulasi baru yang perlu diinput datanya, yaitu tabulasi document.

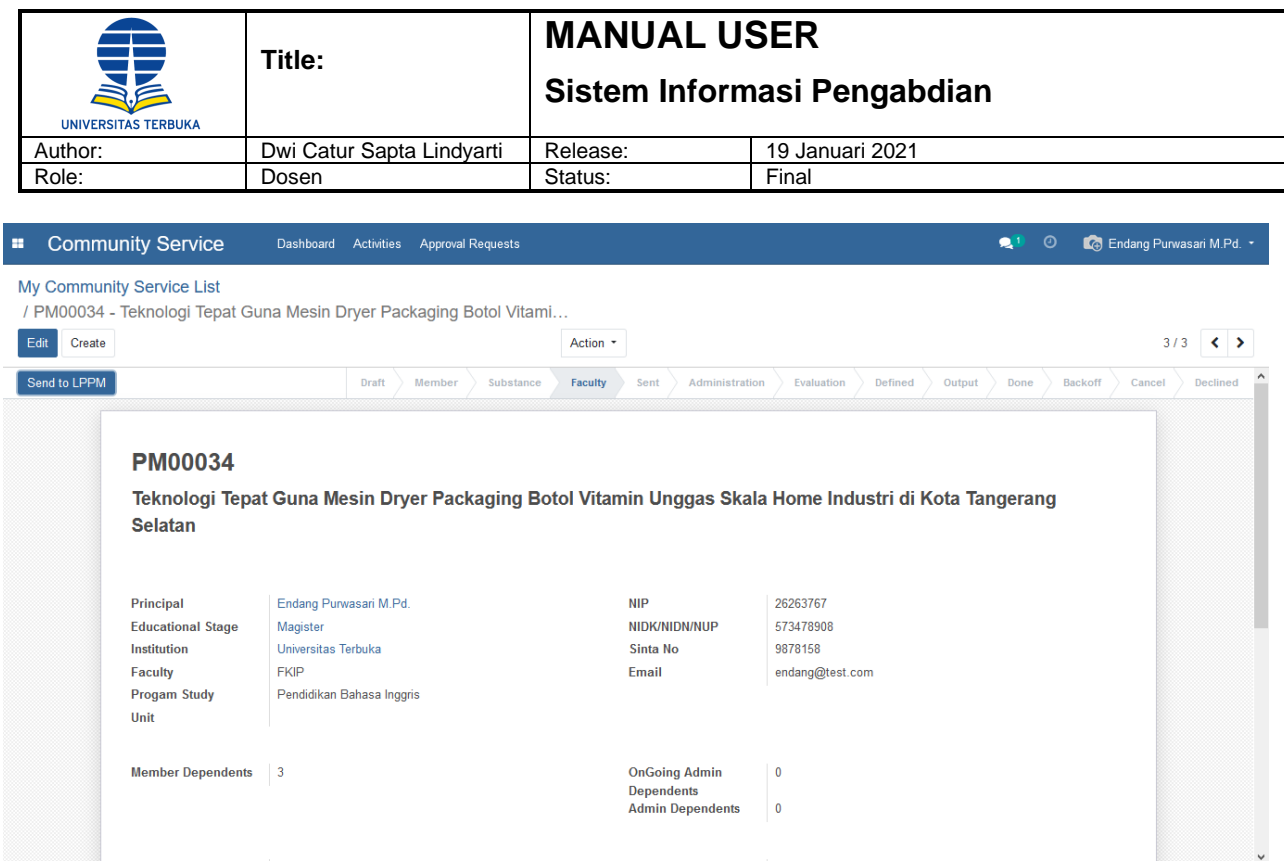

Input data pada tabulasi Document dengan cara klik 'Add a line' untuk menampilkan form document.

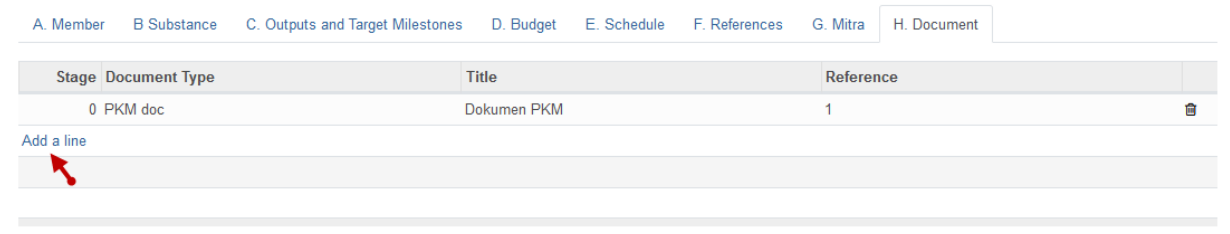

#### Lengkapi field dalam form dokumen, terutama mandatory field.

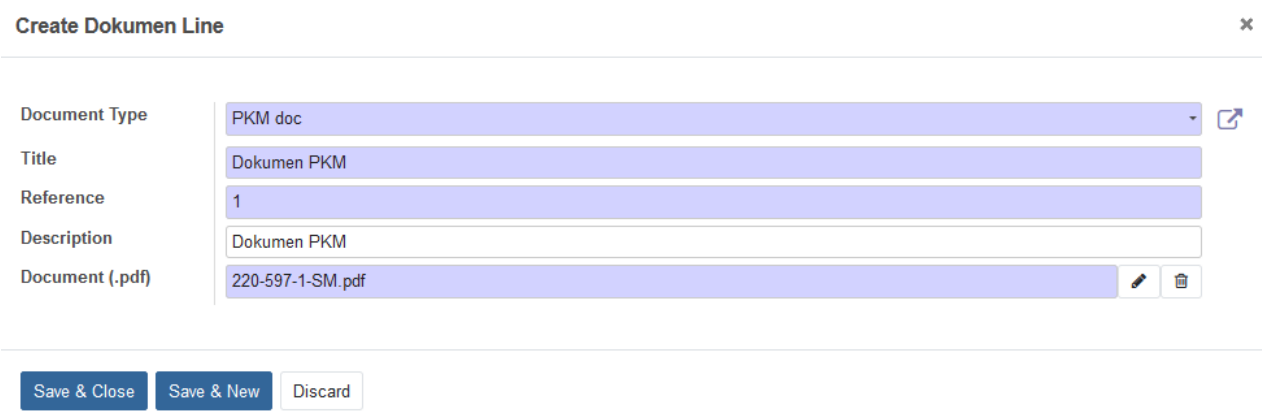

Klik tombol 'Save & Close' untuk menyimpan data dokumen. Setelah selesai input dokumen, klik tombol 'Send to LPPM' untuk mengirim usulan pengabdian ke LPPM.

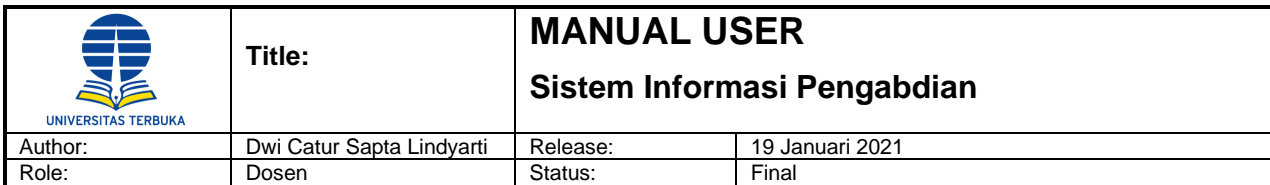

#### <span id="page-24-0"></span>**4.2 Assignment Letter**

Menu ini digunakan untuk membuat surat penugasan atas pengabdian yang sudah ditetapkan. Yang memiliki otoritas untuk membuat surat penugasan ini adalah Pengusul dan Admin pengabdian. Klik menu Community Service -> Activities -> Assignment Letter, maka akan tampil daftar pengabdian yang sudah ditetapkan dan akan dibuatkan surat penugasan.

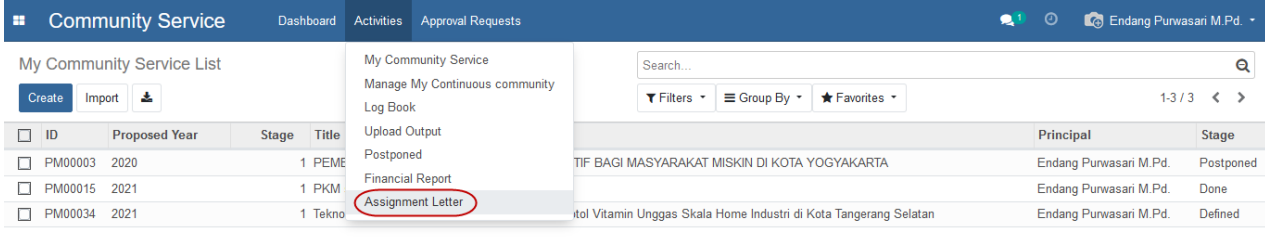

Kemudian pilih baris data penelitian yang akan dibuatkan surat penugasan.

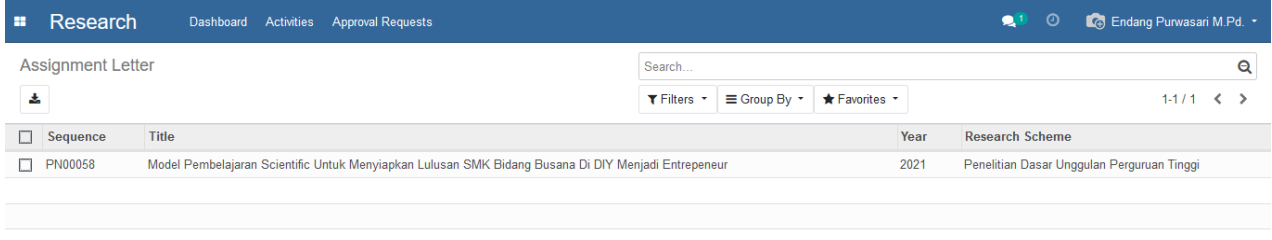

#### Klik tombol 'Edit' untuk membuat surat penugasan.

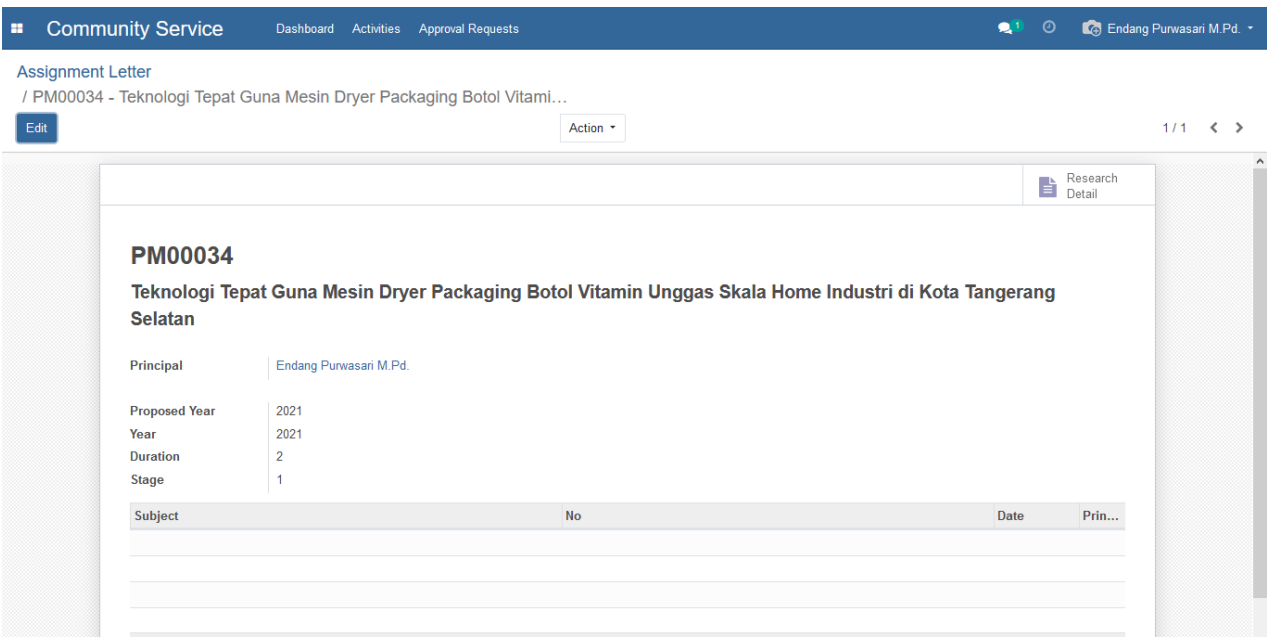

Klik 'Add a line' jika ingin menambahkan surat penugasan, seperti orang yang ditugaskan untuk mengirim/menyampaikan dokumen atau yang lainnya untuk keperluan terkait pengabdian.

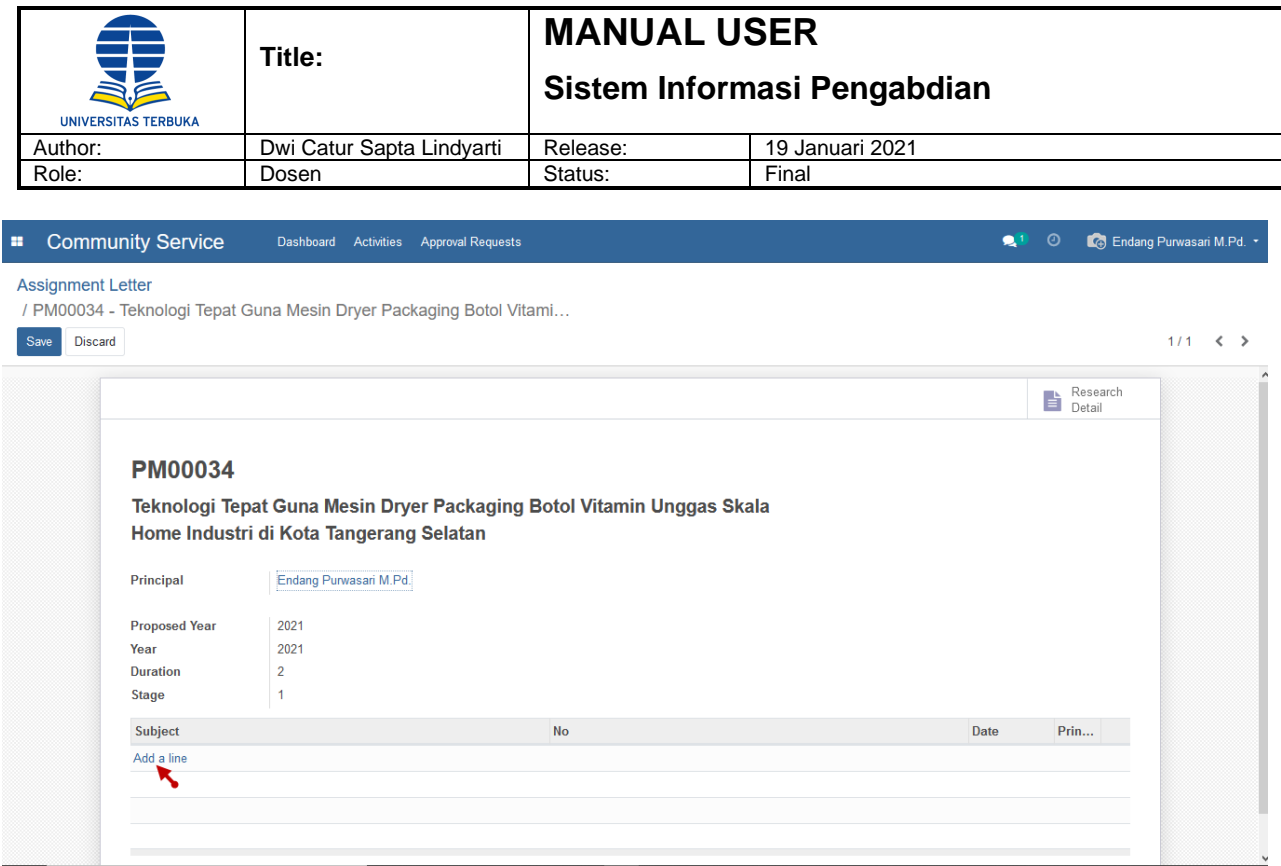

Kemudian lengkapi field pada form assignment letter, klik tombol 'Save' untuk menyimpan data assignment letter yang baru saja ditambahkan atau klik tombol 'Print Letter' untuk menyimpan dan mencetak surat penugasan.

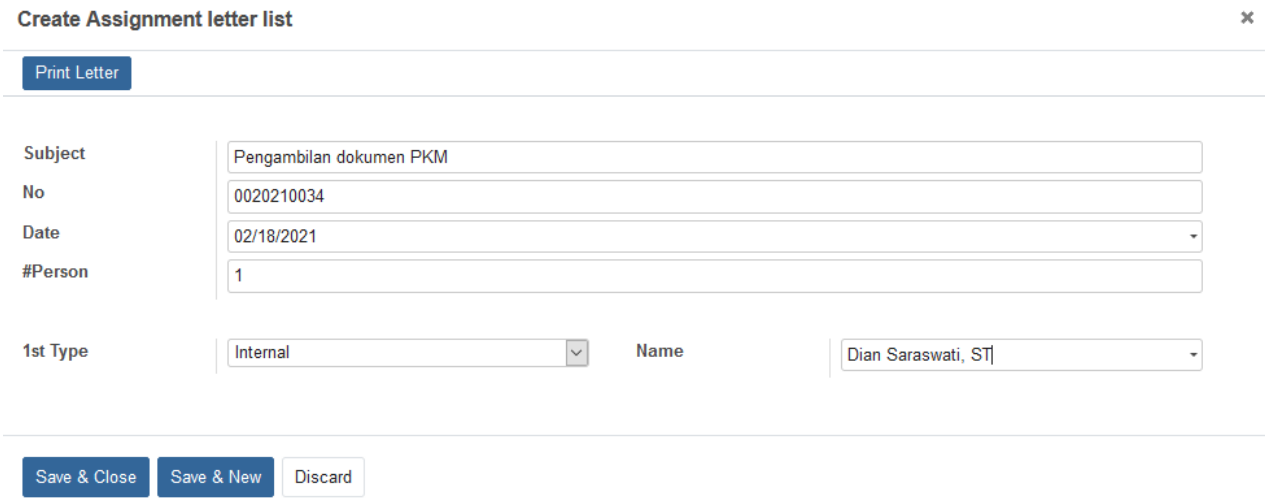

Klik tombol 'Save' untuk menyimpan data assignment letter.

 $\bar{\mathbf{x}}$ 

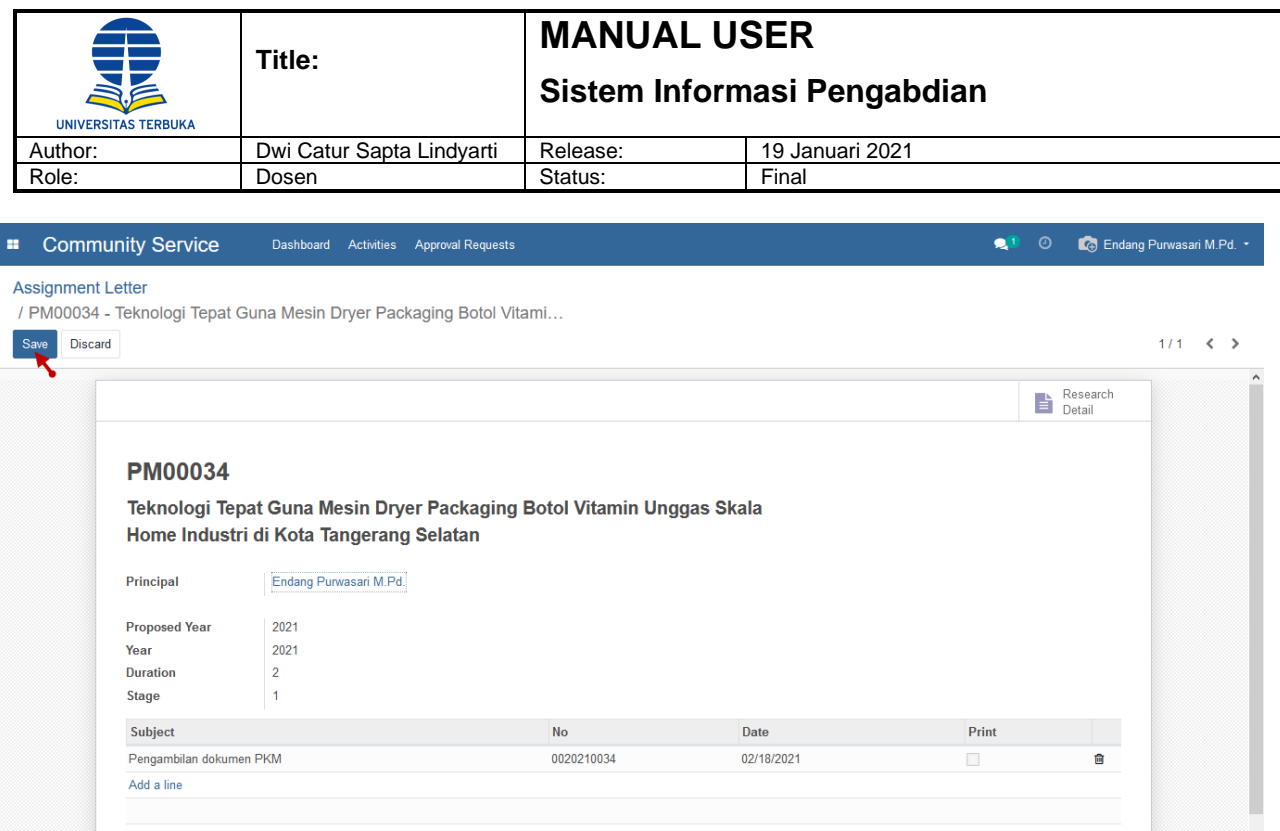

#### <span id="page-26-0"></span>**5. Scenario Transaksi Pelaporan Pengabdian**

#### <span id="page-26-1"></span>**4.1 Log Book**

Menu ini digunakan untuk mengisi / input laporan hasil penelitian yang dilakukan dari usulan pengabdian yang diajukan. Pada proses Pelaporan Pengabdian, Pengusul secara berkala melakukan input Log Book.

Klik menu Community Service -> Activities -> Log Book, maka akan tampil daftar log book pengabdian.

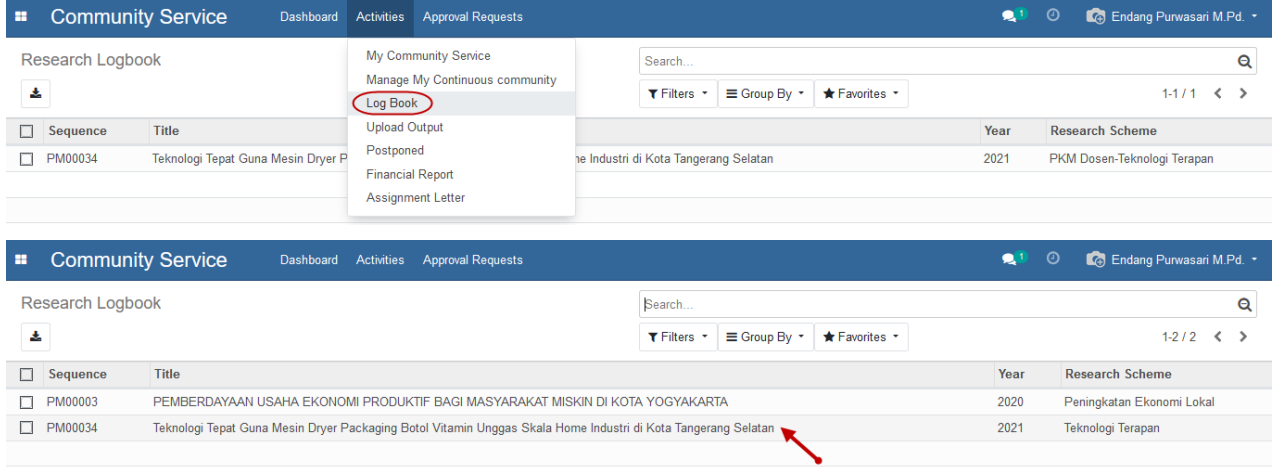

Kemudian pilih baris data pengabdian yang akan dilakukan input log book, klik tombol 'Edit' untuk input log book, isi nilai persentase progress kegiatan pengabdian pada field Progress (%) kemudian klik 'Add a line' maka akan tampil form log book untuk menginput detail log book.

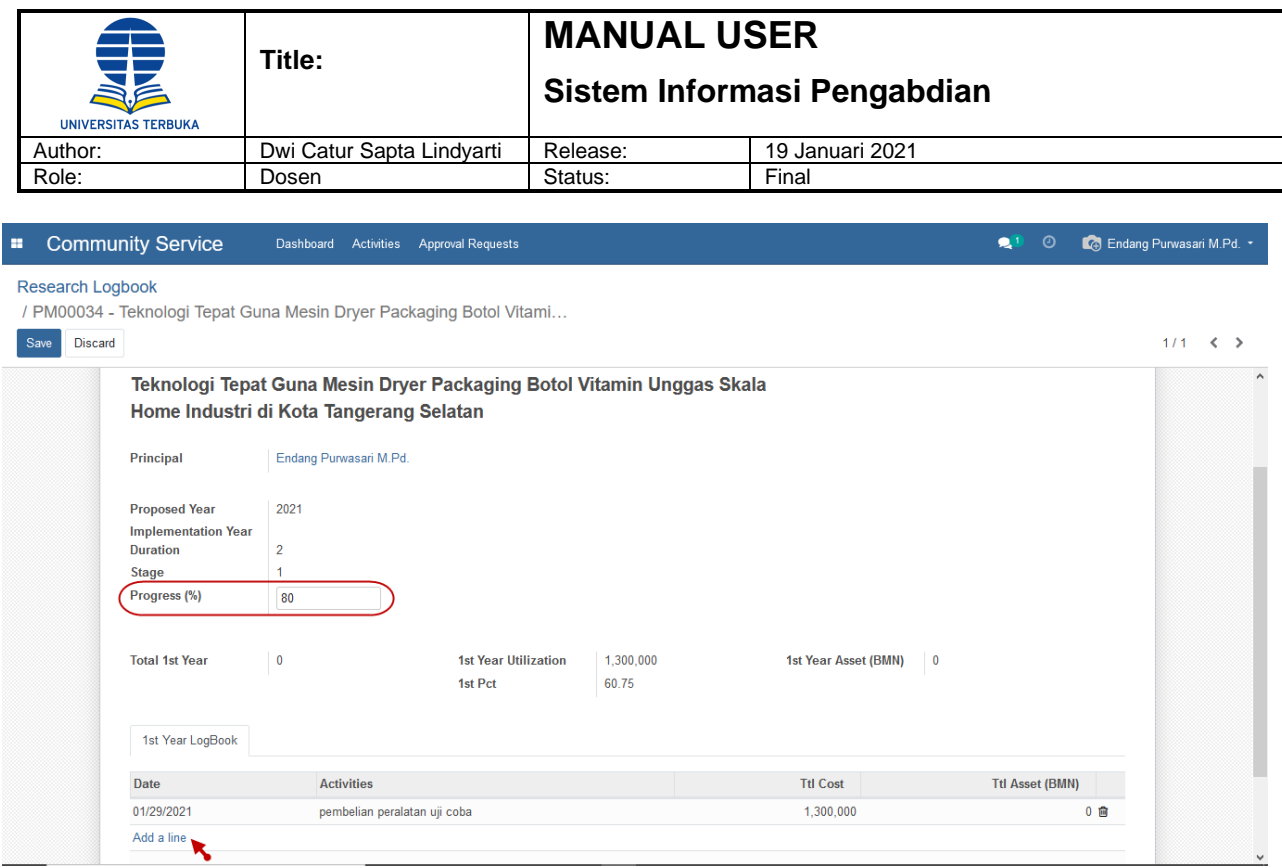

Lengkapi field pada form log book. Klik 'Add a line' untuk menambahkan data penggunaan budget.

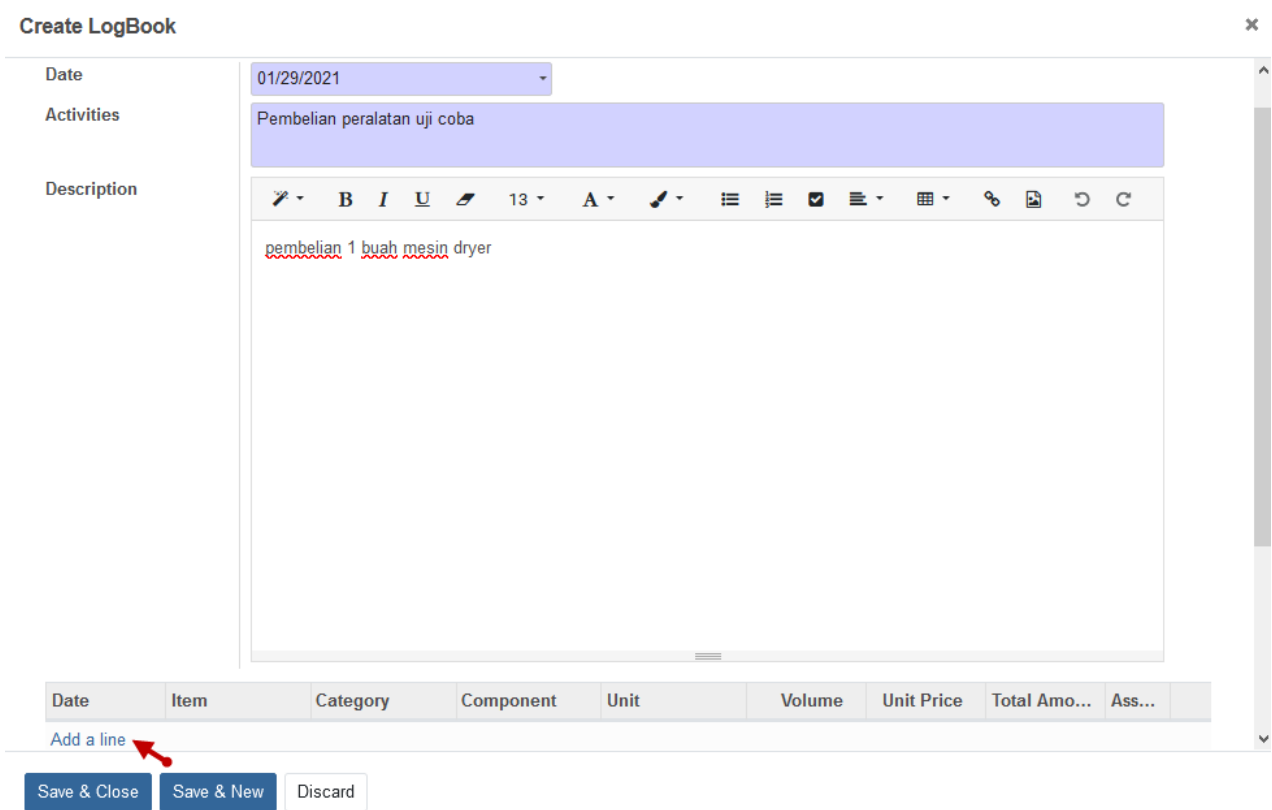

Lengkapi field pada form utilization transaction, kemudian klik tombol 'Save & Close'.

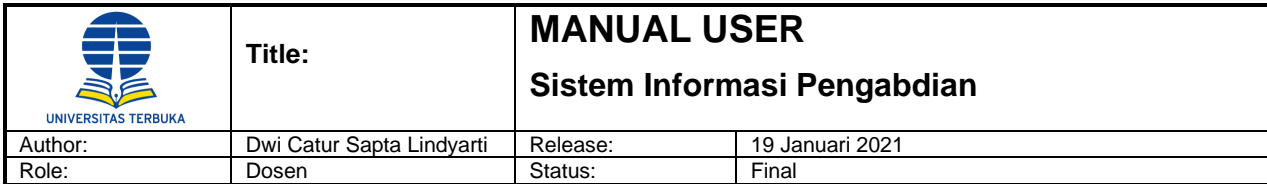

#### **Create Utilization Transaction**

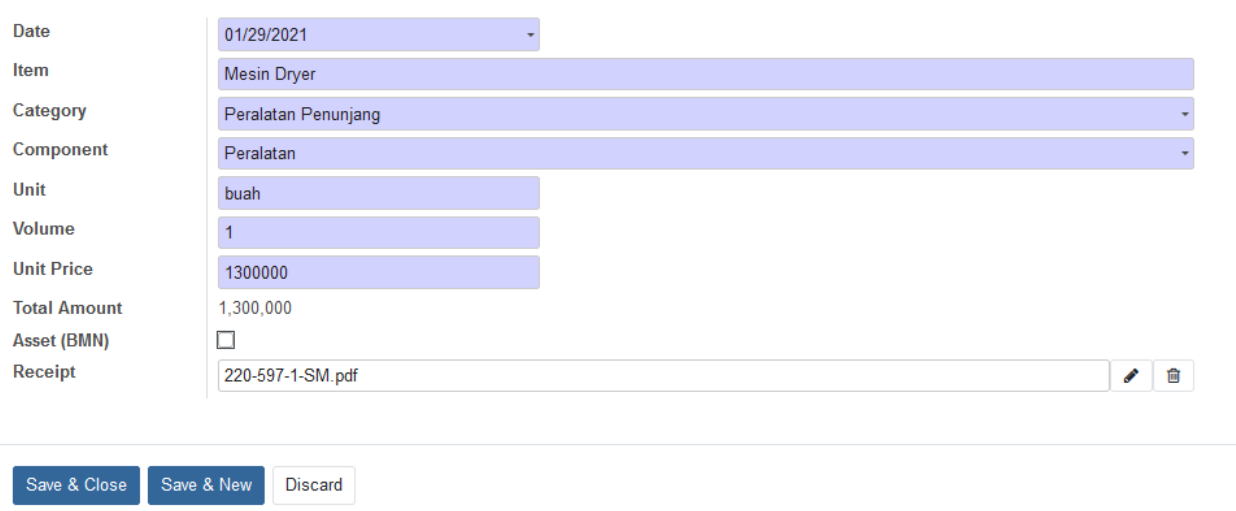

Lengkapi baris data, klik tombol 'Save & Close' untuk menyimpan data dan menutup form secara otomatis. Setelah selesai mengisi form log book, klik tombol 'Save' untuk menyimpan data Log Book.

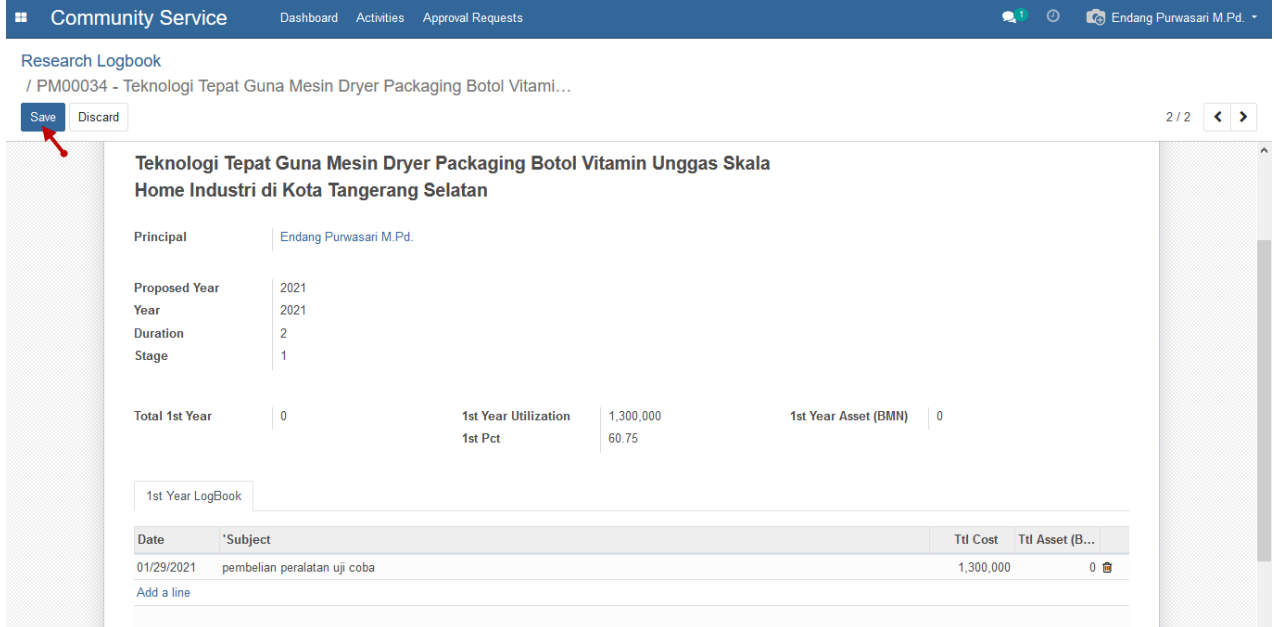

#### Berikut adalah field dalam form Log Book :

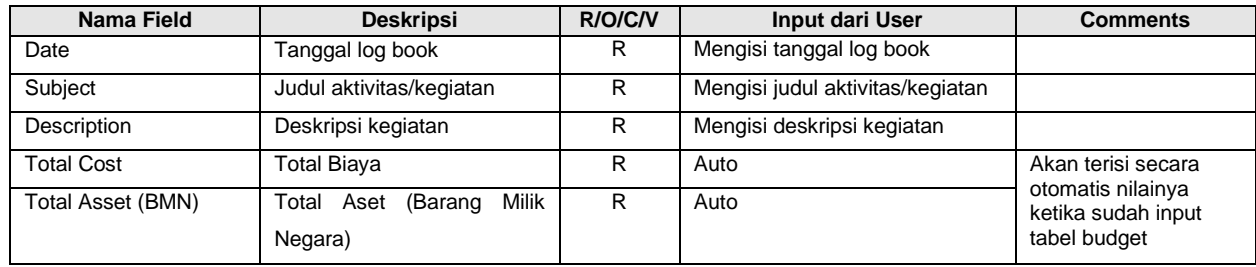

 $\bar{\mathbf{x}}$ 

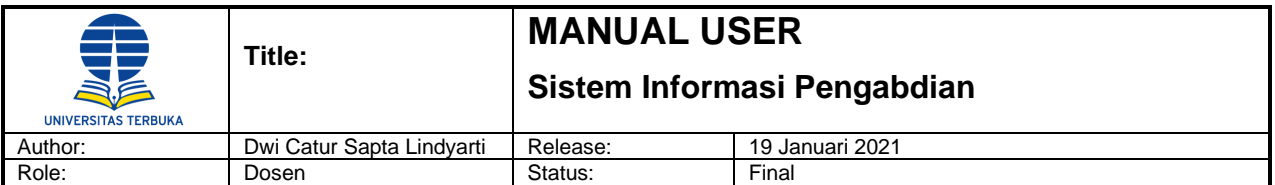

Berikut adalah field dalam tabel Budget :

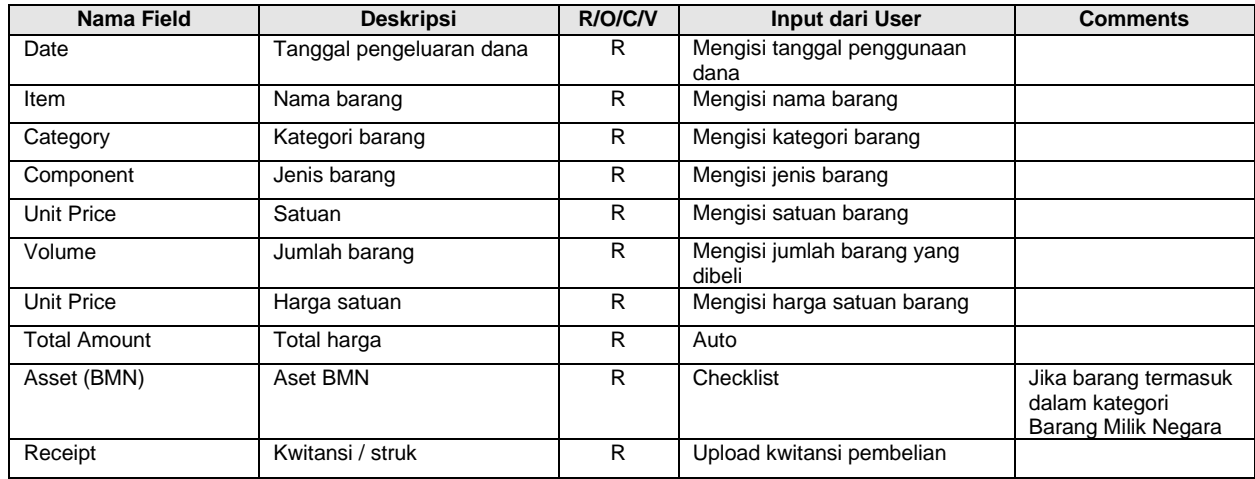

#### <span id="page-29-0"></span>**4.2 Financial Report**

Menu ini digunakan untuk membuat catatan laporan keuangan pengabdian sebelum membuat laporan pengabdian (upload output).

Klik menu Community Service -> Activities -> Financial Report, maka akan tampil daftar usulan pengabdian yang sudah ditetapkan.

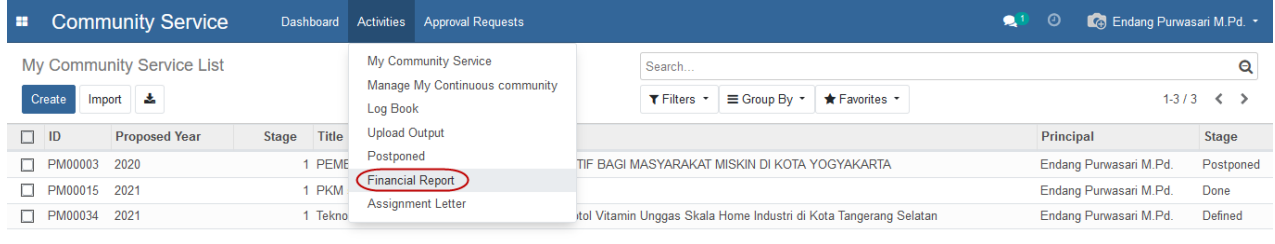

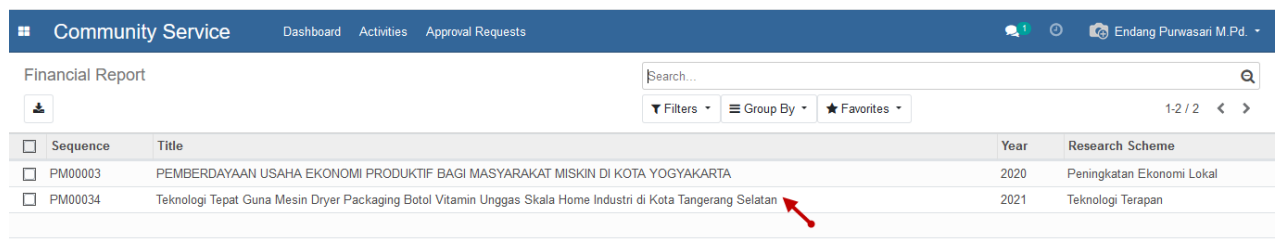

Pilih baris data penelitian yang akan dibuat laporan keuangan, klik tombol 'Edit'.

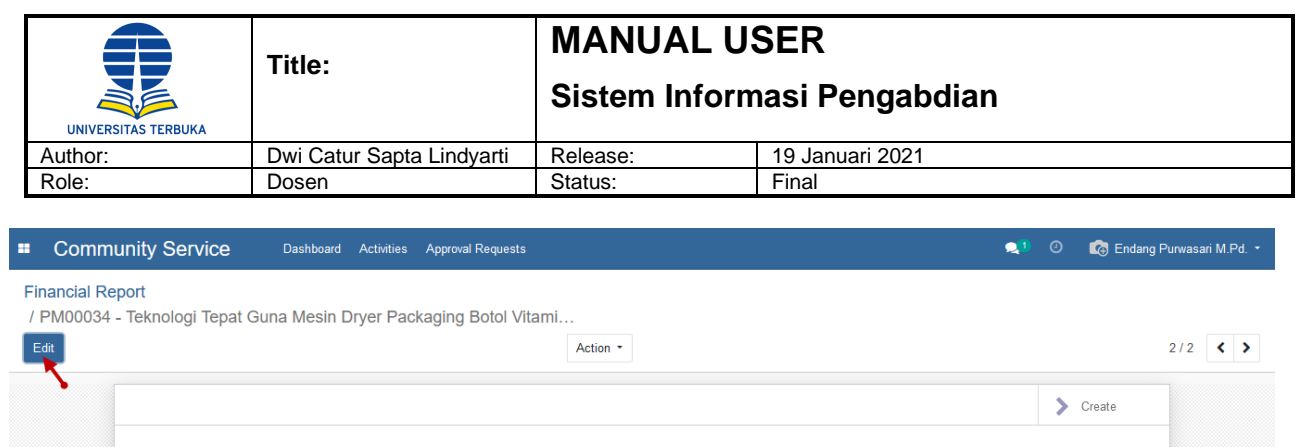

Satuan

Volume Harga Sat... Harga Total

 $\overline{\mathbf{0}}$ 

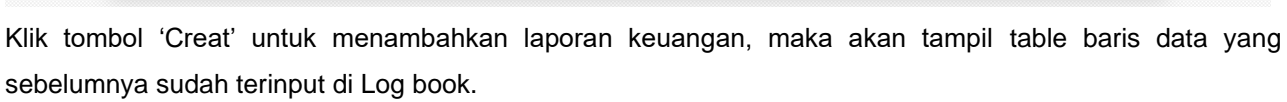

Teknologi Tepat Guna Mesin Dryer Packaging Botol Vitamin Unggas Skala Home Industri di Kota Tangerang Selatan

Komponen

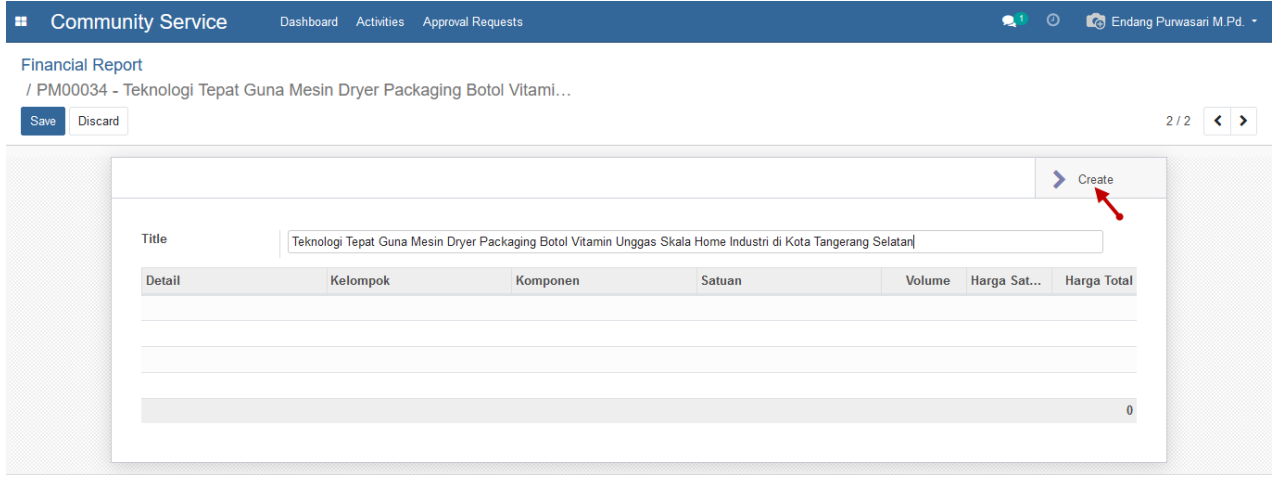

Klik tombol 'Save' untuk menyimpan laporan keuangan pengabdian.

Title

Detail

Kelompok

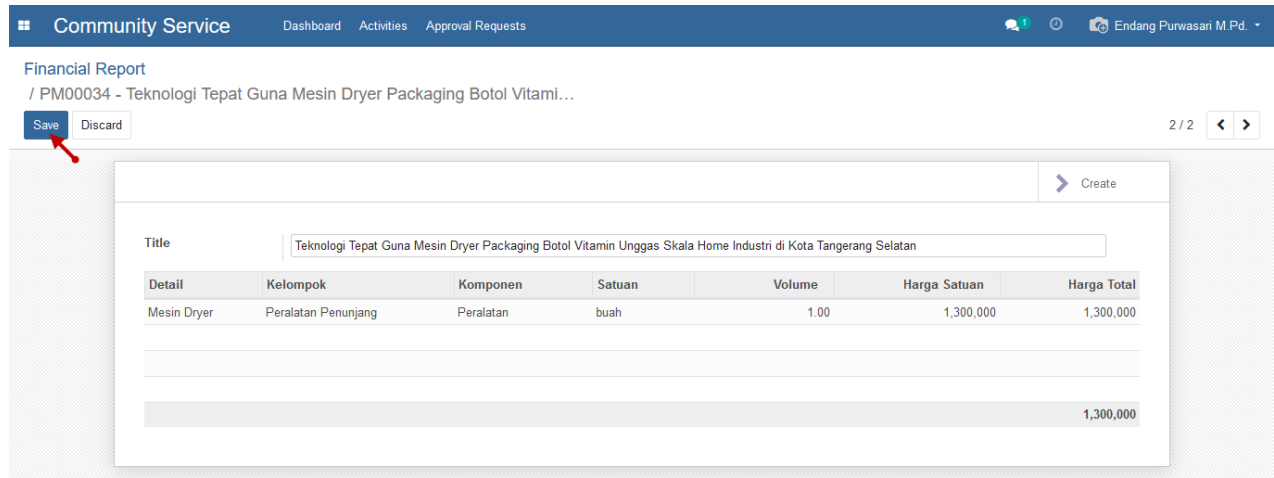

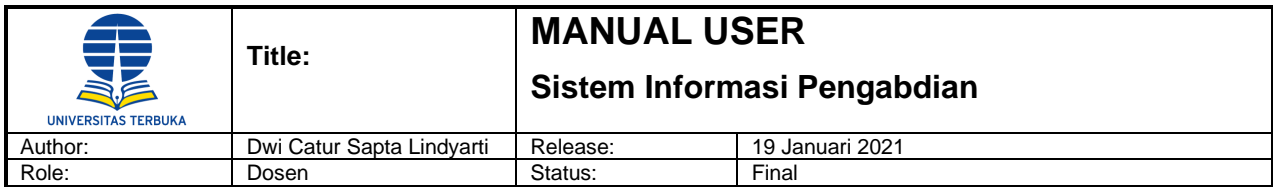

#### <span id="page-31-0"></span>**4.3 Upload Output**

Menu ini digunakan untuk menambahkan lampiran luaran tambahan (Additional) dan Attachment. Klik menu Community Service -> Activities -> Upload Output, maka akan tampil daftar laporan luaran.

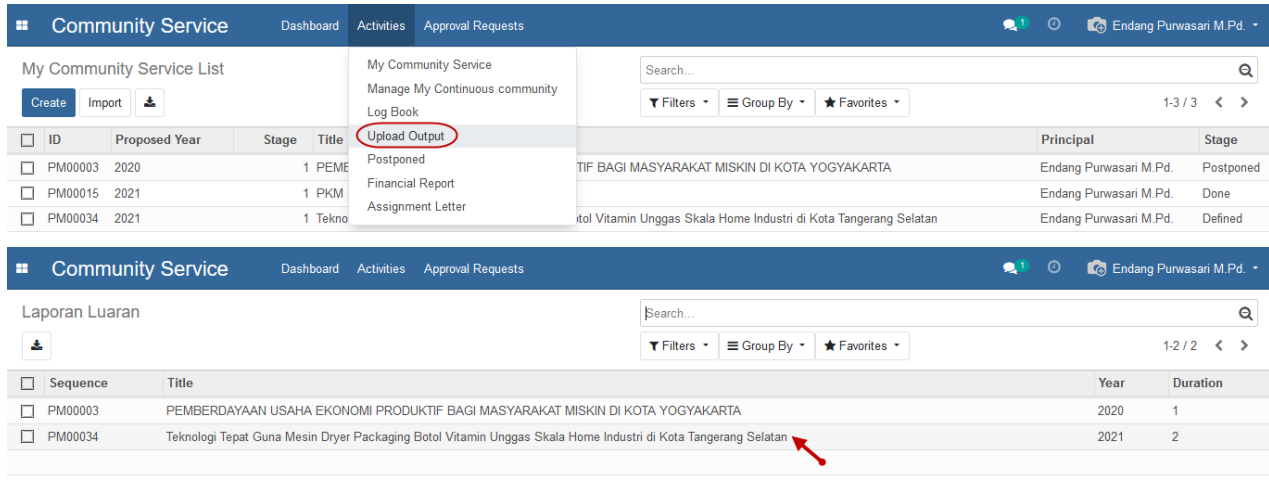

Pilih baris data penelitian yang akan ditambahkan lampiran laporan luaran, klik tombol 'Edit'.

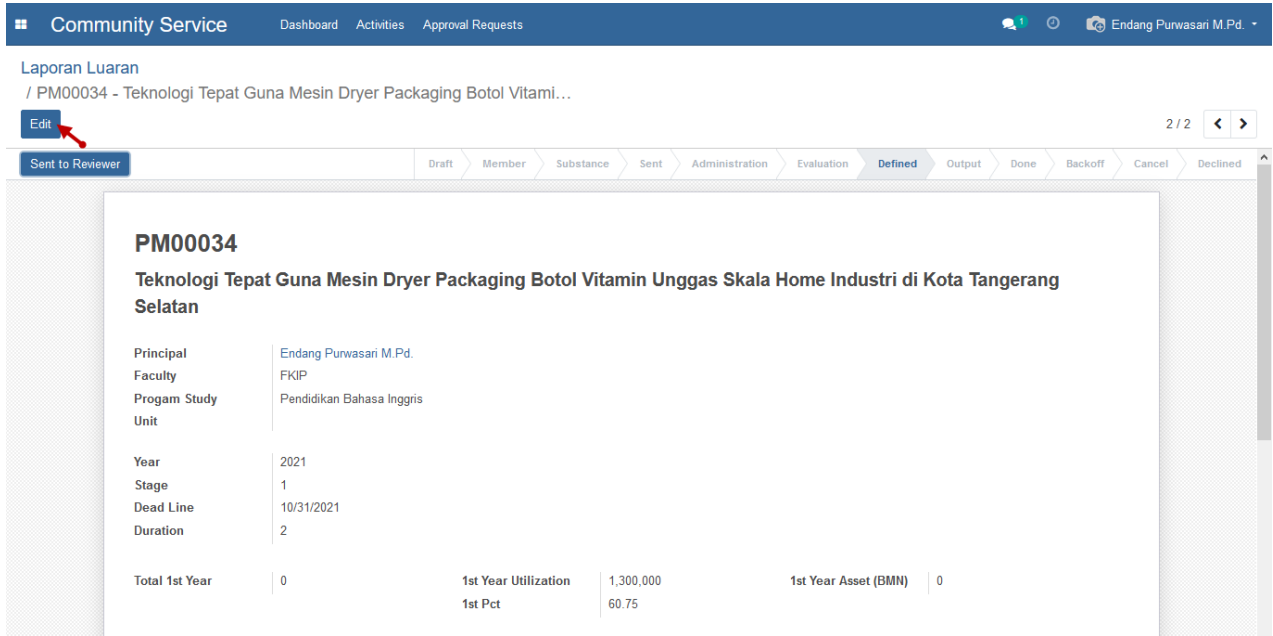

#### **Step 1. Input Additional**

Pada tabulasi Additional dapat menambahkan luaran tambahan (jika ada) dengan cara klik 'Add a line'.

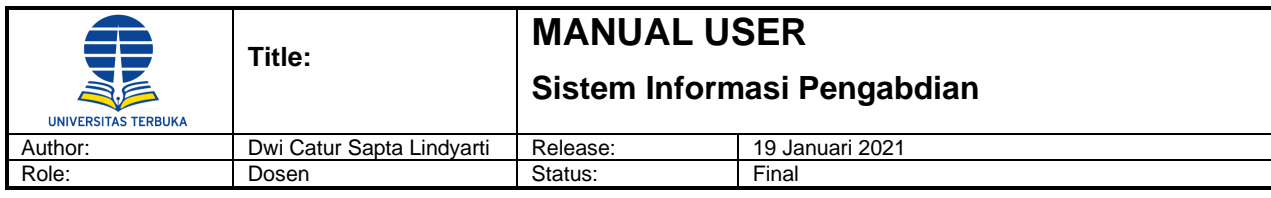

#### Research Activities Approval Requests

#### 

 $\pmb{\times}$ 

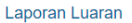

..<br>7 PN00058 - Model Pembelajaran Scientific Untuk Menyiapkan Lulusan ...

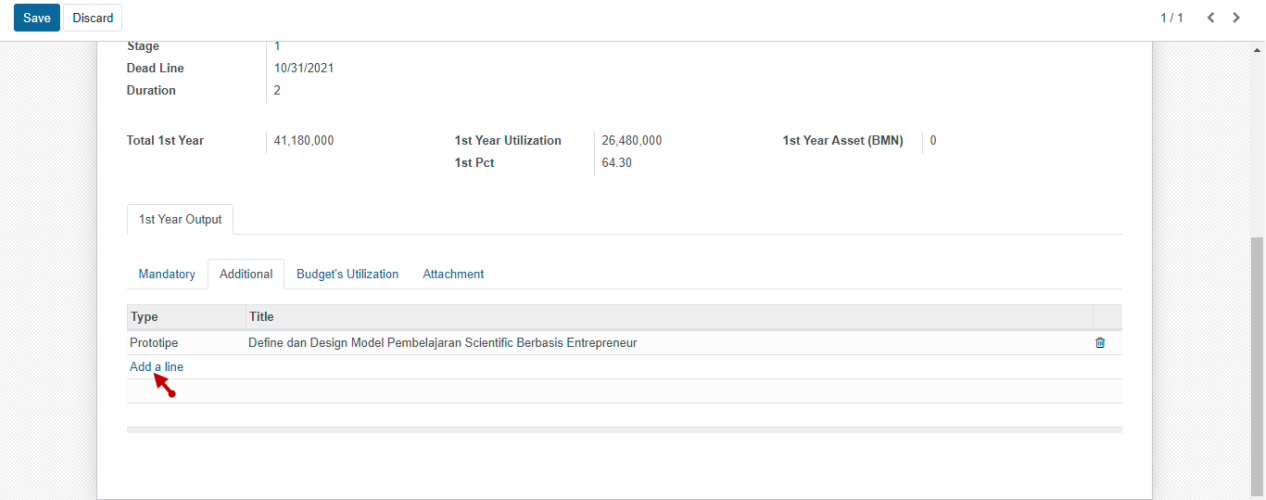

Lengkapi field pada form luaran tambahan. Klik 'Save & Close' untuk menyimpan data.

#### **Create Luaran Tambah 1 Line**

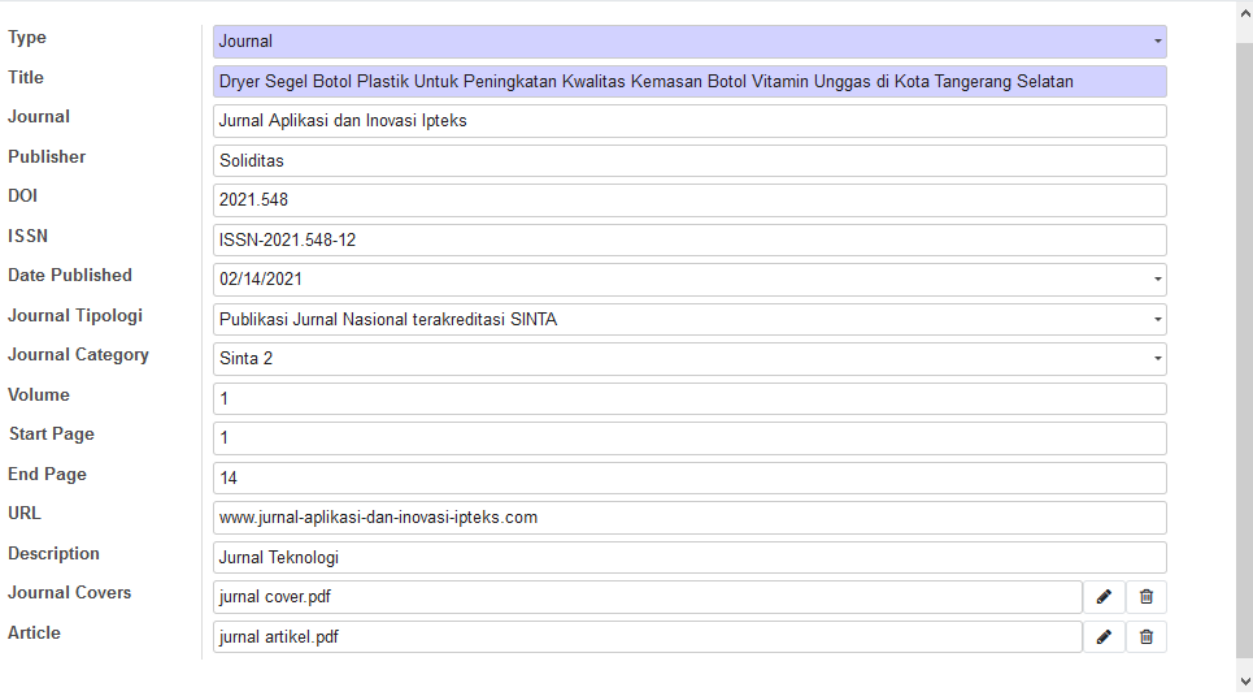

Save & New Discard Save & Close

#### **Step 2. Input Attachment**

Pada tabulasi Attachment dapat menambahkan lampiran, seperti bukti pengeluaran dana pengabdian, SPTB, dll dengan cara klik 'Add a line' dan lengkapi field pada form attachment.

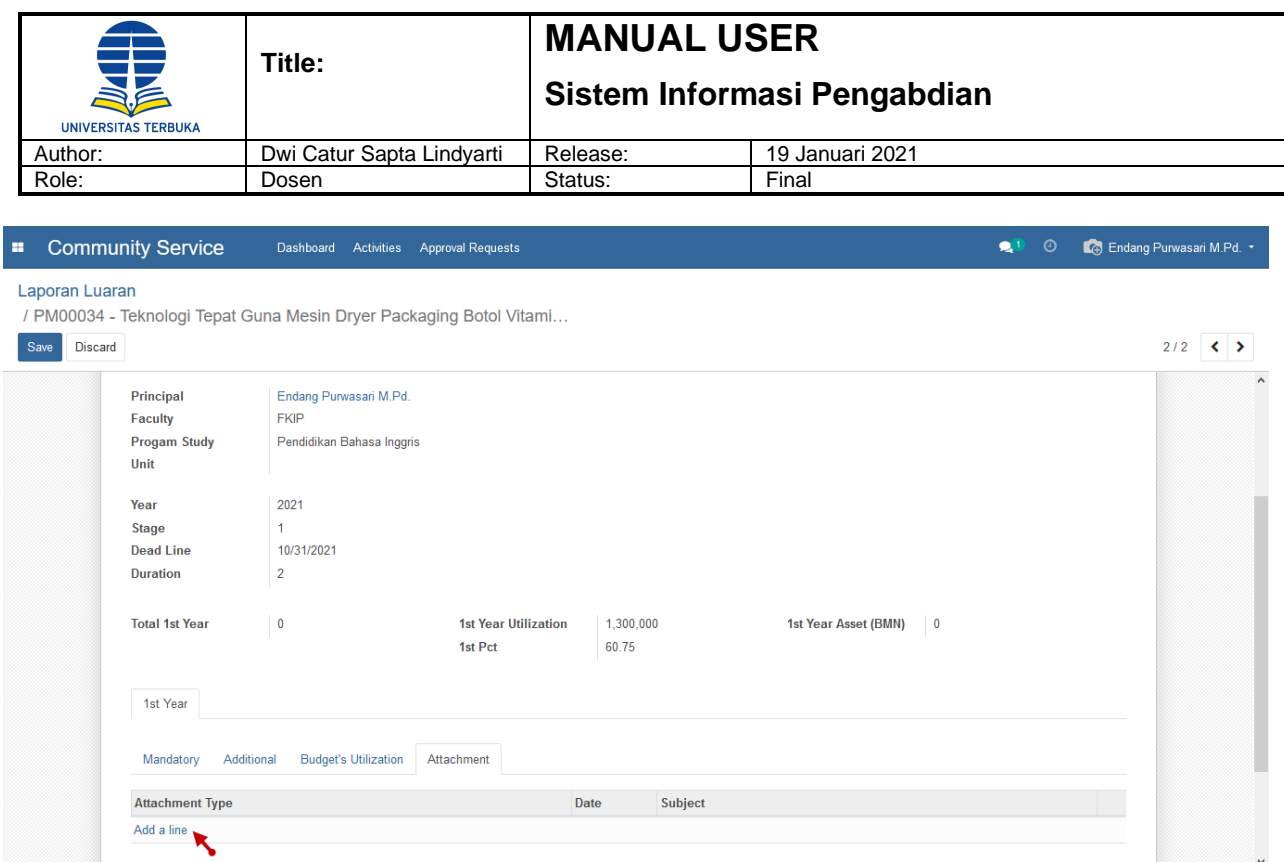

Lengkapi field pada form lampiran pengabdian, klik tombol 'Upload your file' untuk mengunggah file atau bukti pengeluaran / pengembalian dana atau lainnya.

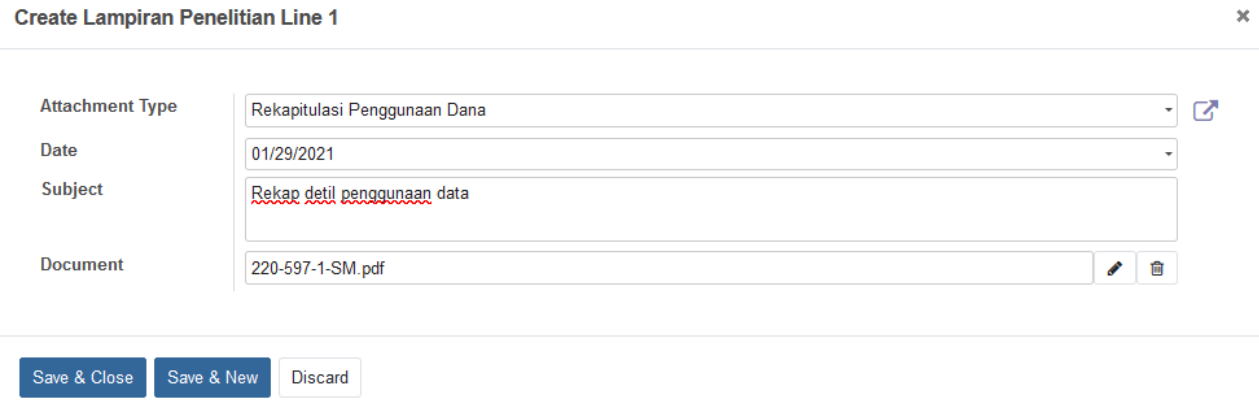

Setelah selesai mengisi semua field, klik tombol 'Save & Close' untuk menyimpan data. Kemudian klik tombol 'Send to Reviewer' untuk menyimpan sekaligus mengirim laporan pengabdian ke reviewer.

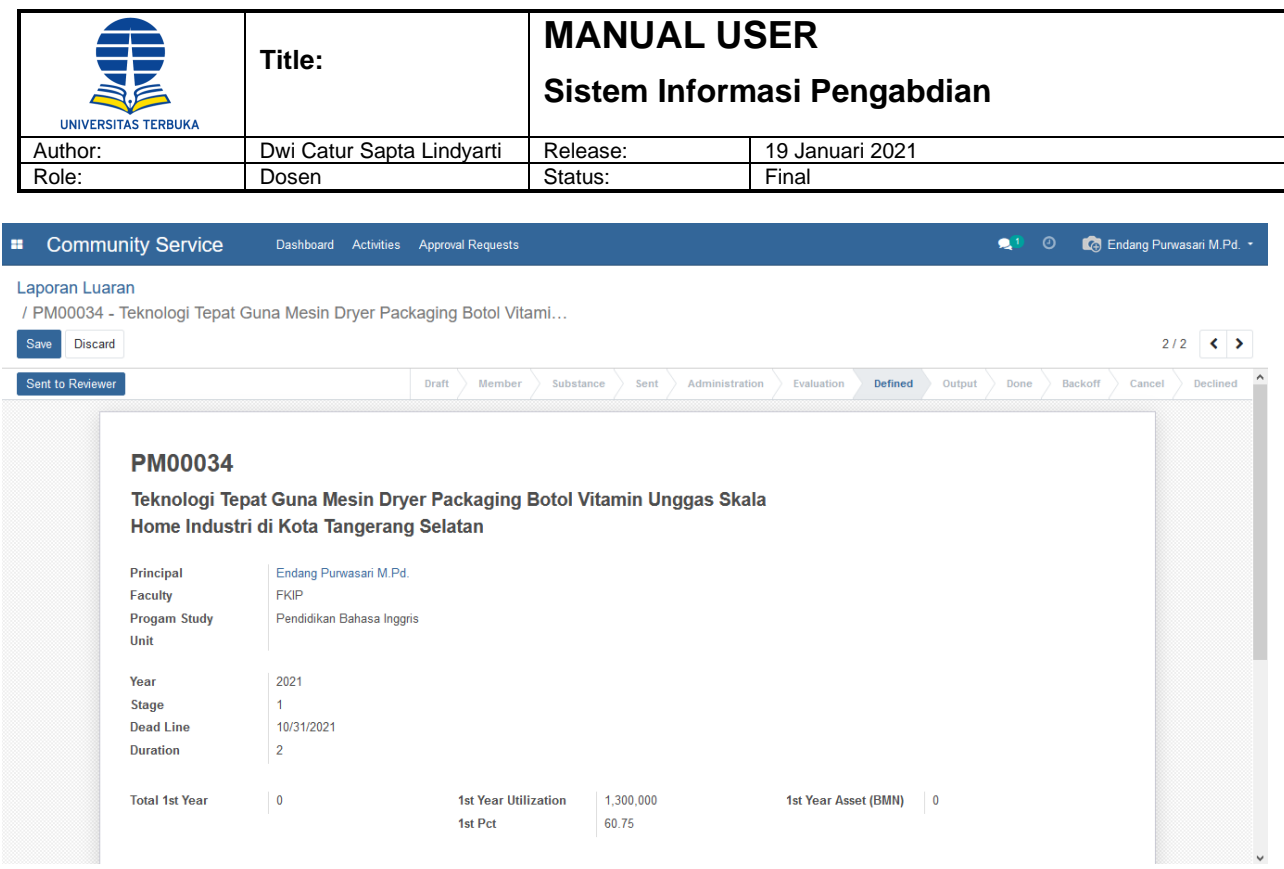

#### <span id="page-34-0"></span>**4.4 Back Off**

Menu ini digunakan dosen/pengusul untuk mengundurkan diri dari pengabdian.

Klik menu Community Service -> Activities -> Back Off, maka akan tampil daftar pengabdian yang sudah ditetapkan (Defined).

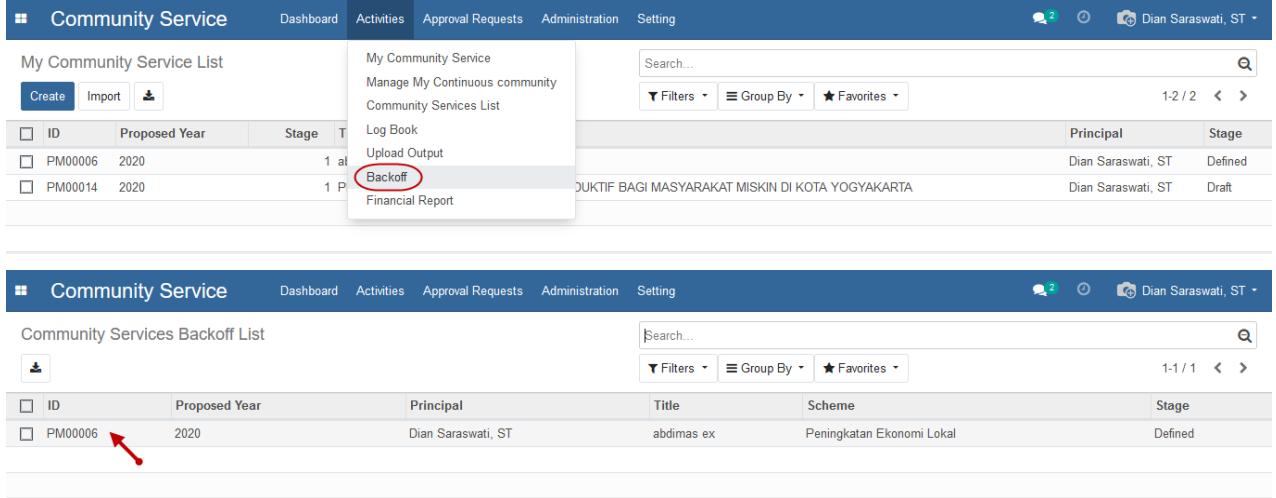

Pilih baris data pengabdian yang akan dibatalkan atau mengundurkan diri dari pengabdian tersebut.

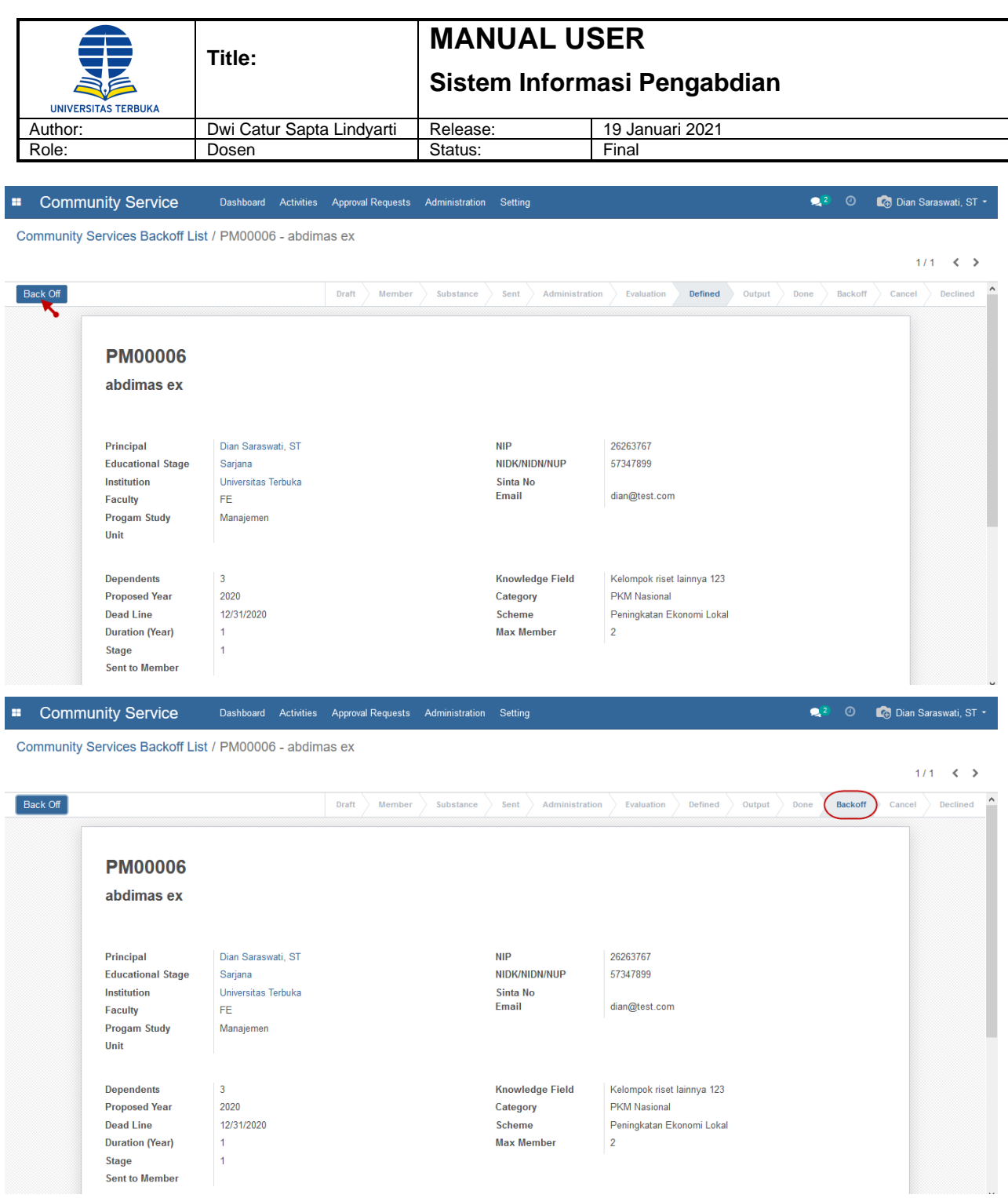

### <span id="page-35-0"></span>**4.5 Postponed**

#### **Step 1. Postponed Request**

Menu ini digunakan pengusul untuk melakukan penundaan usulan pengabdian.

Klik menu Community Services -> Activities -> Postponed, maka akan tampil daftar pengabdian yang ingin ditunda.

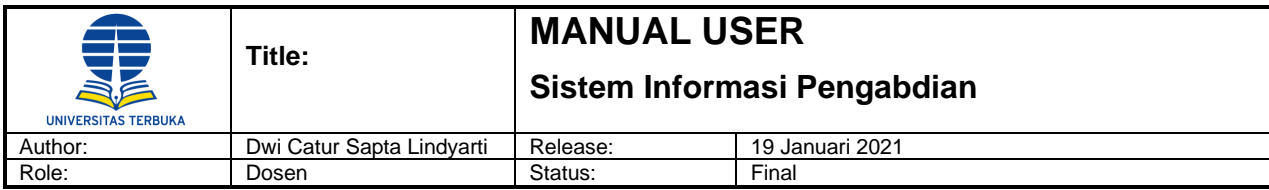

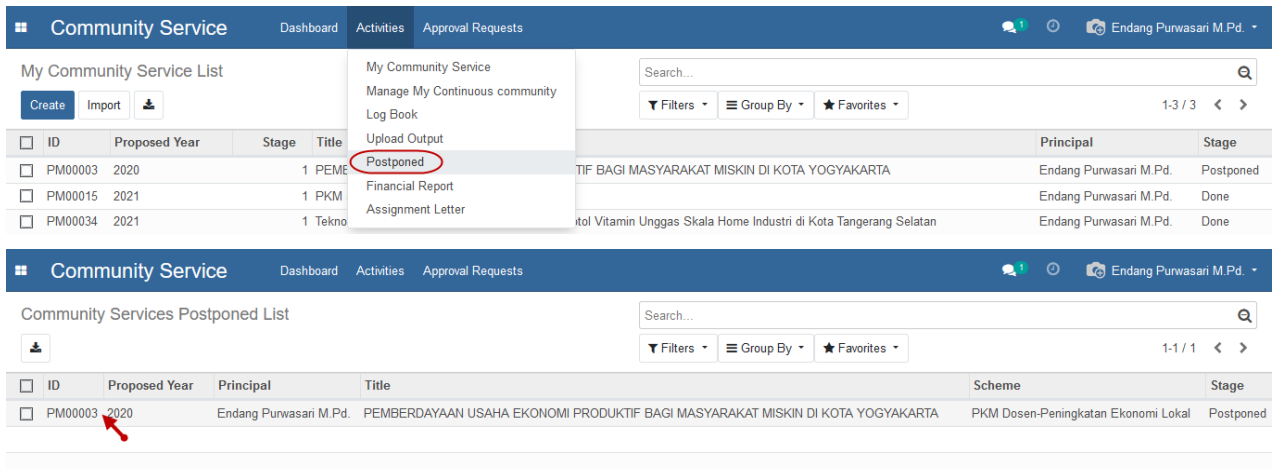

Pilih baris data pengabdian yang akan ditunda, kemudian klik tombol 'Edit'.

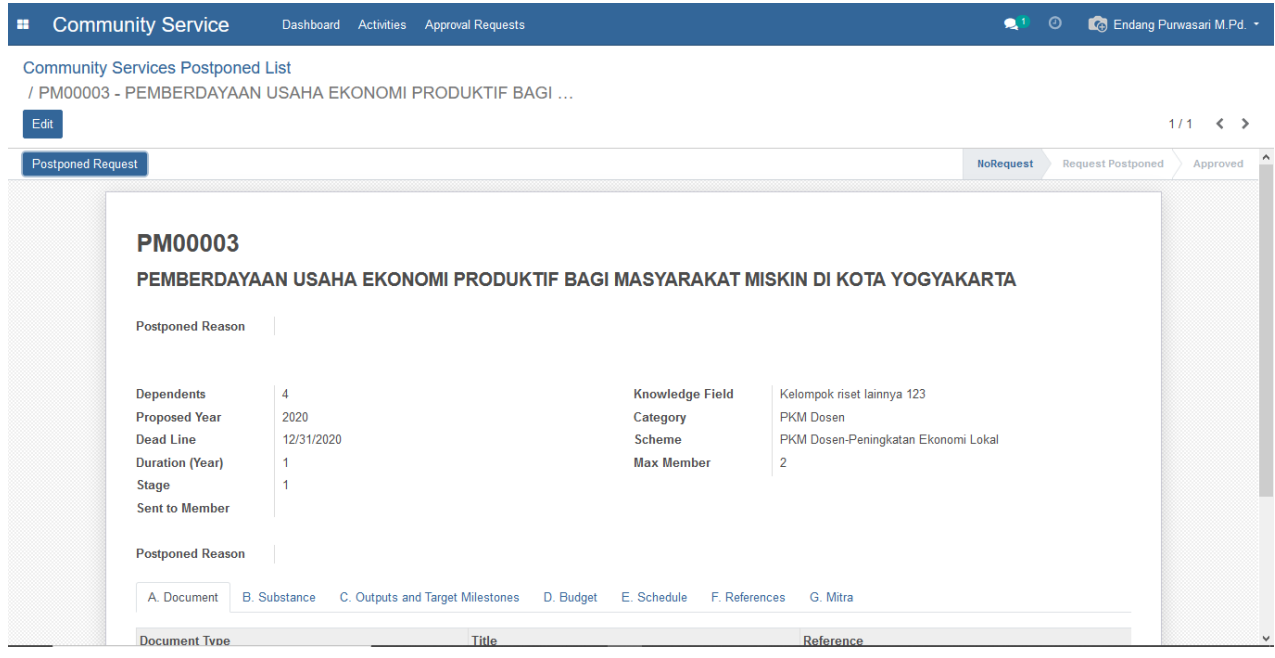

Lengkapi field Postponed Reason (editor text) dan Sent to Member (pilih tanggal kirim ke member).

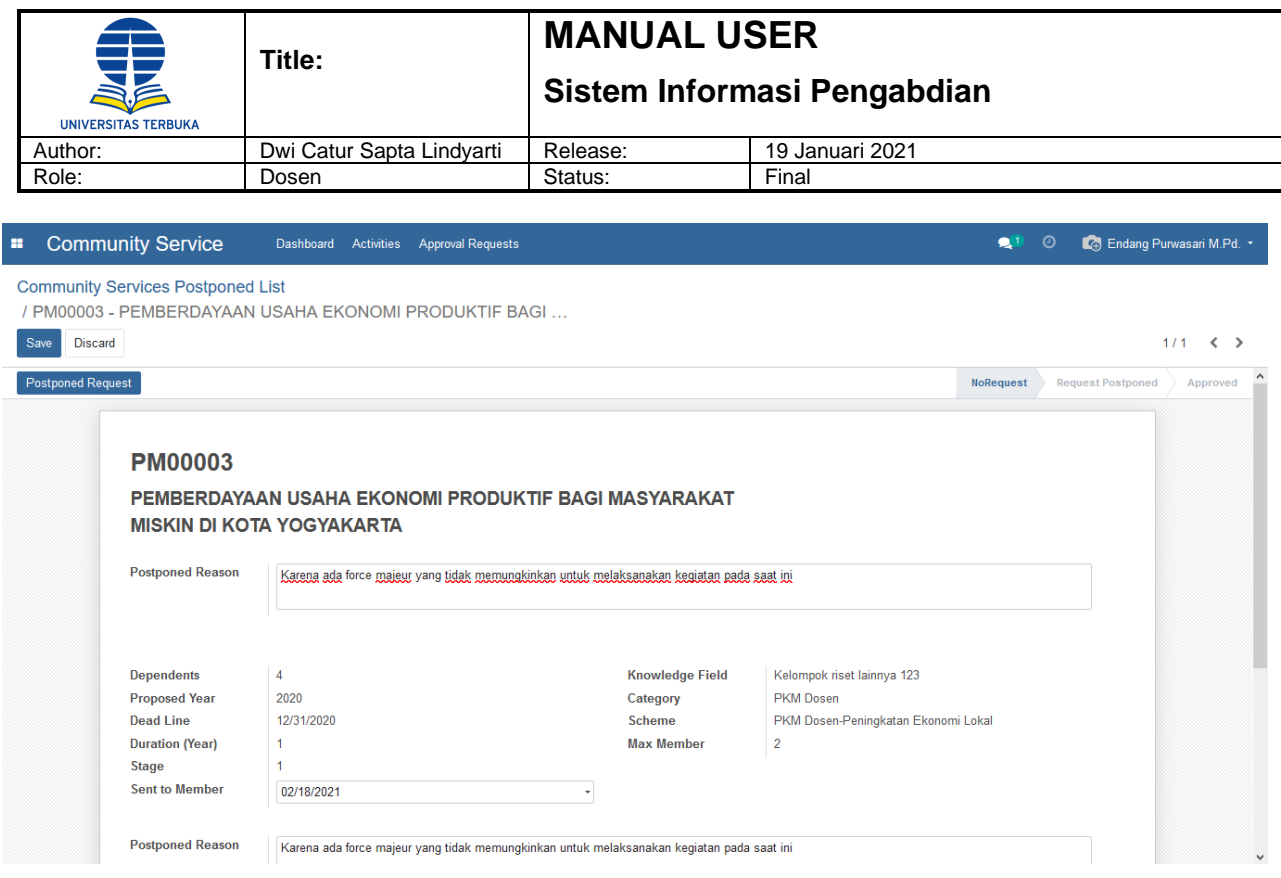

Kemudian klik tombol 'Save' untuk menyimpan data penundaan atau dapat langsung klik tombol 'Postponed Request' untuk permintaan penundaan pengabdian.